# Keysight X-Series EMI Receiver

This manual provides documentation for the following X-Series instrument running the Microsoft Windows 10 operating system:

N9038B MXE EMI Receiver, Multi-touch

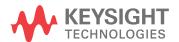

Getting Started Guide

## **Notices**

© Keysight Technologies, Inc. 2020-2022

No part of this manual may be reproduced in any form or by any means (including electronic storage and retrieval or translation into a foreign language) without prior agreement and written consent from Keysight Technologies, Inc. as governed by United States and international copyright laws.

Trademark Acknowledgments

#### Manual Part Number

N9038-90046

**Publication Date** 

Edition 1: May 2022

Supersedes: November 2021

Published in USA

Keysight Technologies Inc. 1400 Fountaingrove Parkway Santa Rosa, CA 95403

#### Warranty

THE MATERIAL CONTAINED IN THIS DOCUMENT IS PROVIDED "AS IS," AND IS SUBJECT TO BEING CHANGED, WITHOUT NOTICE, IN FUTURE EDITIONS. FURTHER, TO THE MAXIMUM EXTENT PERMITTED BY APPLICABLE LAW, KEYSIGHT DISCLAIMS ALL WARRANTIES, EITHER EXPRESS OR IMPLIED WITH REGARD TO THIS MANUAL AND ANY INFORMATION CONTAINED HEREIN, INCLUDING BUT NOT LIMITED TO THE IMPLIED WARRANTIES OF MERCHANTABILITY AND FITNESS FOR A PARTICULAR PURPOSE. KEYSIGHT SHALL NOT BE LIABLE FOR ERRORS OR FOR INCIDENTAL OR CONSEQUENTIAL DAMAGES IN CONNECTION WITH THE FURNISHING, USE, OR PERFORMANCE OF THIS DOCUMENT OR ANY INFORMATION CONTAINED HEREIN. SHOULD KEYSIGHT AND THE USER HAVE A SEPARATE WRITTEN AGREEMENT

WITH WARRANTY TERMS
COVERING THE MATERIAL IN THIS
DOCUMENT THAT CONFLICT WITH
THESE TERMS, THE WARRANTY
TERMS IN THE SEPARATE
AGREEMENT WILL CONTROL.

#### Technology Licenses

The hardware and/or software described in this document are furnished under a license and may be used or copied only in accordance with the terms of such license.

#### U.S. Government Rights

The Software is "commercial" computer software," as defined by Federal Acquisition Regulation ("FAR") 2.101. Pursuant to FAR 12.212 and 27.405-3 and Department of Defense FAR Supplement ("DFARS") 227.7202, the U.S. government acquires commercial computer software under the same terms by which the software is customarily provided to the public. Accordingly, Keysight provides the Software to U.S. government customers under its standard commercial license, which is embodied in its End User License Agreement (EULA), a copy of which can be found at http://www.keysight.com/find/sweula The license set forth in the EULA represents the exclusive authority by which the U.S. government may use, modify, distribute, or disclose the Software. The EULA and the license set forth therein. does not require or permit, among other things, that Keysight: (1) Furnish technical information related to commercial computer software or commercial computer software documentation that is not customarily provided to the public; or (2) Relinquish to, or otherwise provide, the government rights in excess of these rights customarily provided to the public to use, modify, reproduce, release, perform, display, or disclose commercial

computer software or

commercial computer software documentation. No additional government requirements beyond those set forth in the EULA shall apply, except to the extent that those terms, rights, or licenses are explicitly required from all providers of commercial computer software pursuant to the FAR and the DFARS and are set forth specifically in writing elsewhere in the EULA. Keysight shall be under no obligation to update, revise or otherwise modify the Software. With respect to any technical data as defined by FAR 2.101, pursuant to FAR 12.211 and 27.404.2 and DFARS 227.7102, the U.S. government acquires no greater than Limited Rights as defined in FAR 27.401 or DFAR 227.7103-5 (c), as applicable in any technical data.

## Safety Notices

#### CAUTION

A CAUTION notice denotes a hazard. It calls attention to an operating procedure, practice, or the like that, if not correctly performed or adhered to, could result in damage to the product or loss of important data. Do not proceed beyond a CAUTION notice until the indicated conditions are fully understood and met.

## WARNING

A WARNING notice denotes a hazard. It calls attention to an operating procedure, practice, or the like that, if not correctly performed or adhered to, could result in personal injury or death. Do not proceed beyond a WARNING notice until the indicated conditions are fully understood and met.

## Where to Find the Latest Information

Documentation is updated periodically. For the latest information about these products, including instrument software upgrades, application information, and product information, browse to one of the following URLs, according to the name of your product:

#### https://www.keysight.com/find/mxe

To receive the latest updates by email, subscribe to Keysight Email Updates at the following URL:

#### http://www.keysight.com/find/MyKeysight

Information on preventing instrument damage can be found at:

http://www.keysight.com/find/PreventingInstrumentDamage

## Is your product software up-to-date?

Periodically, Keysight releases software updates to fix known defects and incorporate product enhancements. To search for software updates for your product, go to the Keysight Technical Support website at:

http://www.keysight.com/find/techsupport

## Contents

## 1 Quick Start

Initial Inspection 10 Verify the Contents 10 Shipping Problems? 10 Instrument Location and Rack Mounting Requirements 11 Locating the instrument 11 Cooling and rack mounting 11 Turning on the EMI Receiver the First Time 12 Initializing the instrument 12 Anti-Virus Software and Firewalls 16 Instrument Information 17 Power requirements 17 Protecting Against Overpowering 18 Instrument Maintenance

33

20

## 2 Front and Rear Panel Features

Protecting against electrostatic discharge

Front-Panel Features 22 24 Display Features Invalid Data Indicator 24 Screen Tabs 25 Meas Bar 26 Measurement Display 27 Menu Panel 28 30 Bottom Bar Rear-Panel Features 31 Front and Rear Panel Symbols

#### Contents

## 3 Using the EMC32 Software

How to Set Up and Run the EMC32 Software 36

Configuring the MXE 36

## 4 Instrument Operating System

Microsoft Windows 38

Installed Software 38

Signal analyzer software 38

User installation of software 39

3rd Party Software verified by Keysight 39

Installation of other 3rd Party Software 39

User Accounts 40

Administrator account 40

Instrument accounts 40

Keysight-Only user account 40

Service user accounts 40

User creation of accounts 40

Keysight X-Series EMI Receiver Licensing Options 42

Fixed Licenses 42

Transportable Licenses 42

Network Licenses 43

USB Portable Licenses 43

Configuring Network and USB Licenses 44

Licensing New Measurement Application Software -

After Initial Purchase 45

Installation procedure over USB for Fixed licenses 45

Windows Configuration 47

Settings that can be changed 47

Settings that must not be changed 48

Autoplay/Autorun 49

Configuring Printers 50

Configuring LAN 51

| IP Address & Gateway 51                                                                          |
|--------------------------------------------------------------------------------------------------|
| Connecting to a Network Shared Folder 51                                                         |
| Windows Security 53                                                                              |
| Windows Firewall 53                                                                              |
| Automatic Updates 53                                                                             |
| Virus Protection 54                                                                              |
| Spyware Protection 54                                                                            |
| System Maintenance 55                                                                            |
| Backup 55                                                                                        |
| System Restore 55                                                                                |
| Disk Defragmenting 55                                                                            |
| USB Connections 56                                                                               |
| Disk Drive Partitioning and Use 57                                                               |
| Backing-up Factory Calibration Data Using Alignment Data Wizard 57                               |
| Disk Drive Recovery Process 61                                                                   |
| Updating the software (required after a recovery) 63                                             |
| 5 Using Windows Tools                                                                            |
| Remote Desktop: Using the X-Series EMI Receiver Remotely 66                                      |
| Overview of Remote Desktop operation 66                                                          |
| Setting up Remote Desktop operation 67                                                           |
| How to locate the computer name of the instrument 68                                             |
| Running a Remote Desktop session 69                                                              |
| Embedded Web Server: Using the X-Series EMI Receiver Remotely 74                                 |
| Browsers that support the X-Series EMI Receiver Embedded Web Server (these versions or later) 74 |
| Accessing the instrument through the Internet 74                                                 |
| Controlling the Instrument 76                                                                    |
| Enabling SCPI Control of the instrument 77                                                       |
| Selecting the Get Image tab 77                                                                   |
| Selecting the Transfer Data tab 78                                                               |

Hostname

51

## Contents

Selecting the Save/Recall tab 78
Selecting the Docs/Links tab 79
Selecting the LAN Configure tab 80
Windows Shortcuts and Miscellaneous Tasks 81
Windows shortcuts (key combinations) 81
Windows taskbar auto-hide feature 82

## 6 Troubleshooting

Check the Basics 84 Problems with Microsoft Windows 10 86 Returning an EMI Receiver for Service 87 Calling Keysight Technologies 87 Locations for Keysight Technologies 88 Read the Warranty 88 Service Options 89 Packaging the Instrument 90

Keysight X-Series EMI Receiver MXE EMI Receiver N9038B

Getting Started Guide

# 1 Quick Start

This section explains how to initialize the EMI receiver and view a signal. The following topics can be found in this section:

"Initial Inspection" on page 10

"Instrument Location and Rack Mounting Requirements" on page 11

"Turning on the EMI Receiver the First Time" on page 12

"Anti-Virus Software and Firewalls" on page 16

"Instrument Information" on page 17

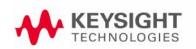

Quick Start Initial Inspection

## Initial Inspection

Inspect the shipping container and the cushioning material for signs of stress. Retain the shipping materials for future use, as you may wish to ship the instrument to another location or to Keysight Technologies for service.

## Verify the Contents

Verify the shipping container contents using the box contents list.

## Shipping Problems?

If the shipping materials are damaged or the contents of the container are incomplete:

- Contact the nearest Keysight Technologies office.
- Keep the shipping materials for the carrier's inspection.
- If you must return the EMI Receiver to Keysight Technologies, use the original (or comparable) shipping materials. See "Returning an EMI Receiver for Service" on page 87.

## Instrument Location and Rack Mounting Requirements

## Locating the instrument

Make sure that the fan inlet and exhaust vent areas on the sides of the instrument are not obstructed. The minimal required clearance is 2 inches. Airflow restrictions cause additional airflow noise and cause the fans to speed up so they can draw in enough air for the required cooling. This results in excessive audible noise.

#### NOTE

Safety of any system incorporating the equipment is the responsibility of the assembler of the system.

## Cooling and rack mounting

Do not rack mount the receiver side-by-side with any other instrument with side-by-side ventilation. Make sure the exhaust air from the first instrument is directed away from the inlet of the second unit. If the pre-heated air from the first instrument is directed into the second instrument, it can cause excessive operating temperatures in the second unit and can cause instrument failures. The instrument draws air in from the left side and exhausts air from the right side.

#### CAUTION

When installing the product in a cabinet, the convection into and out of the product must not be restricted. The ambient temperature (outside the cabinet) must be less than the maximum operating temperature of the product by  $4^{\circ}$  C for every 100 watts dissipated in the cabinet. If the total power dissipated in the cabinet is greater than 800 watts, then forced convection must be used.

# Turning on the EMI Receiver the First Time

Initial power-on of the instrument can be accomplished using the following methods:

|     | Initializing                              | e instrument                                                                                                    |          |
|-----|-------------------------------------------|----------------------------------------------------------------------------------------------------|----------|
| Sto | eps                                       | ctions Notes                                                                                                    |          |
| 1.  | Power on the instrument                   | Position the instrument so you have easy access to the power cord and plug it in.  See "Instrument Location and Rack Mounting Requirements and "Power requirements" on page 17 for more detailed.                                                                                                    | ails.    |
|     |                                           | Press the power switch (located in the lower left corner of the instrument's front panel) to turn the instrument on.  The instrument can require more than 5 minute power-on. The Keysight Technologies screen appears follo screen that allows you to select Windows10 or Recovery option.                                                                                                    | wed by a |
| 2.  | Viewing the End-User<br>License Agreement | After a brief startup, the following window appears giving you information about the End-User License Agreement.  KEYSIGHT SOFTWARE END-USER LICENSE AGREEMENT                                                                                                    |          |
|     |                                           | TTENTION: THIS SOFTWARE IS SUBJECT TO THE END-USER LICENSE AGREEMENT ("EULA") SET FORTH BIO INSTALL OR USE THE SOFTWARE, YOU MUST FIRST AGREE TO THE EULA BELOW. IF THE EULA IS RESENTED TO YOU ELECTRONICALLY AND YOU HAVE READ, UNDERSTAND AND AGREE TO BE BOUND BY THE TERMS OF THE EULA, CLICK "AGREE HE EULA IS PRESENTED TO YOU IS A HARD COPY FORMAT, BY POWERING ON AND USING THE INSTRUMENT OR MACHINE, YOU AGREE THAT AVE READ, UNDERSTAND AND | *, IF    |

ATTENTION: THIS SOFTWARE IS SUBJECT TO THE END-USER LICENSE AGREEMENT ("EULA") SET FORTH BELOW

TO INSTALL OR USE THE SOFTWARE, YOU MUST FIRST AGREE TO THE EULA BELOW. IF THE EULA IS
PRESENTED TO YOU ELECTRONICALLY AND
IF YOU HAVE READ, UNDERSTAND AND AGREE TO BE BOUND BY THE TERMS OF THE EULA, CLICK "AGREE" IF
THE EULA IS PRESENTED TO YOU
IN A HARD COPY FORMAT, BY POWERING ON AND USING THE INSTRUMENT OR MACHINE, YOU AGREE THAT YOU
HAVE READ, UNDERSTAND AND
AGREE TO BE BOUND BY THE TERMS OF THE EULA.

1
Translations: Translations of this EULA are found at: www.keysight.com/find/sweula.
2.
2.
Software: "Software" means a single copy of one or more computer programs, whether stand-alione or bundled with other products, and related documentation, including any online or electronic documentation, data and license files.
3.
License Grant: Keysight Technologies, Inc. ("Keysight") grants you a limited, non-exclusive license to use, in accordance with one of the license types listed
below, the Software for the Term (as defined below), subject to the terms and conditions herein.

Agree

Do Not Agree

At this time, it is safe to turn off the instrument before initializing the software.

3. Reboot and log on

- Click **OK** 

When the instrument restarts, the following message window appears:

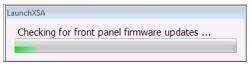

Steps Actions Notes

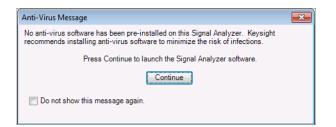

This window appears and covers the Launch window.

NOTE

If you do not check the "Do not show this message again" check box, this message will be displayed each time the instrument is turned on. No application will start while this message is displayed. Before continuing, make sure that you carefully read the Anti-Virus message and determine what action is appropriate.

**4.** Disable the Anti-Virus message

Select the check box and click **Continue**.

Messages similar to the following continue to appear:

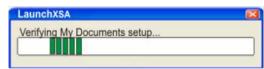

Several required processes continue.

The application initializes.

5. When the installation is complete, you should see a display like this:

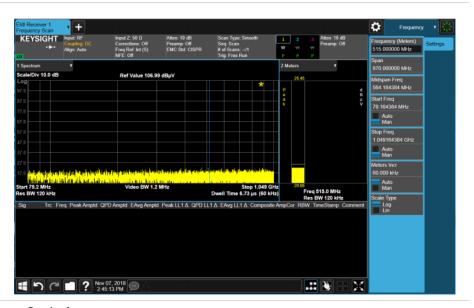

- **6.** Set user interface language
- a. On the instrument, pressSystem, UserInterface tab.
- b. Choose the desired language from the Language drop-down menu.

Steps Actions Notes

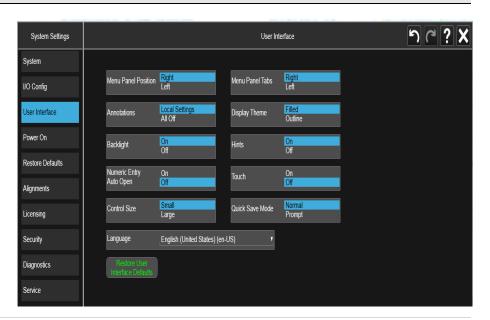

- 7. Verify the installation
- a. On the instrument, pressSystem, ShowSystem.
- If you require further assistance, contact the Keysight support team.
  Online assistance: http://www.keysight.com/find/assist
- b. Verify that the purchased application(s) appear in the list or have an entitlement certificate.
- 8. View a signala. Press the plus tab.

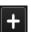

- b. SelectSpectrum Analyzer,OK.
- c. Press Input/Output, RF Calibrator, 50 MHz.
- instrumei
- d. Press FREQ, Center Freq, 50, MHz.
- e. Press SPAN, 50, MHz.

This routes the internal 50 MHz signal to the instrument's input.

Steps Actions Notes

The 50 MHz reference signal appears on the display as shown below...

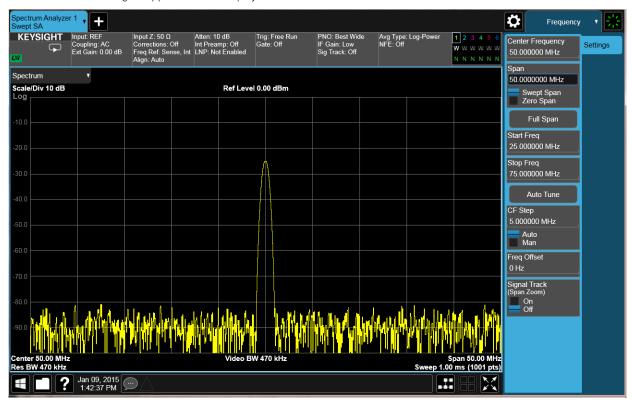

Quick Start
Anti-Virus Software and Firewalls

## Anti-Virus Software and Firewalls

No third-party anti-virus software is shipped with the instrument. It is recommended that you install anti-virus software if your instrument is connected to the LAN. Check with your IT department to see what they recommend.

Do not modify the default network settings as this may cause problems with the operating system of the instrument.

The instrument is shipped with the Windows 10 firewall enabled and Windows Defender.

To adjust Windows Defender settings you must be logged in as an "administrator" (default password:"Keysight4u!"). Minimize the X-Series Application, click the Start button and type: defender. Then click on Windows Defender from the Best match column.

#### Instrument Information

#### Power requirements

The only physical installation of your Keysight receiver is a connection to a power source. Line voltage does **not** need to be selected.

This instrument does **not** contain user serviceable fuses.

NOTE

The instruments can operate with mains supply voltage fluctuations up to  $\pm 10\%$  of the nominal voltage.

WARNING

This is a Safety Class 1 Product (provided with a protective earthing ground incorporated in the power cord). The mains plug shall only be inserted in a socket outlet provided with a protective earth contact. Any interruption of the protective conductor inside or outside of the product is likely to make the product dangerous. Intentional interruption is prohibited.

Failure to ground the instrument properly can result in personal injury. Before turning on the instrument, you must connect its protective earth terminals to the protective conductor of the main power cable. Insert the main power cable plug into a socket outlet that has a protective earth contact only. DO NOT defeat the earth-grounding protection by using an extension cable, power cable, or autotransformer without a protective ground conductor.

**CAUTION** 

This product is designed for use in Installation Category II and Pollution Degree 2, and Measurement Category None.

This instrument has autoranging line voltage input. Be sure the supply voltage is within the specified range.

The Mains wiring and connectors shall be compatible with the connector used in the premise electrical system. Failure, to ensure adequate earth grounding by not using the correct components may cause product damage, and serious injury.

#### AC power cord

The receiver is equipped with a three-wire power cord, in accordance with international safety standards. This cable grounds the instrument cabinet when connected to an appropriate power line outlet. The cable appropriate to the original shipping location is included with the instrument.

CAUTION

Always use the three-prong AC power cord supplied with this product. Failure to ensure adequate earth grounding by not using this cord can cause product damage.

#### WARNING

If this product is not used as specified, the protection provided by the equipment could be impaired. This product must be used in a normal condition (in which all means for protection are intact) only.

Install the instrument so that the detachable power cord is readily identifiable and easily reached by the operator. The detachable power cord is the instrument disconnecting device. It disconnects the mains circuits from the mains supply before other parts of the instrument. The front panel switch is only a standby switch and is not a LINE switch. Alternatively, an externally installed switch or circuit breaker (which is readily identifiable and is easily reached by the operator) may be used as a disconnecting device.

## Protecting Against Overpowering

The input circuitry of the instrument can be damaged by applying signals that exceed the maximum safe input level of +30 dBm average total power or +/- 0.2 Vdc (when DC coupled) or +/- 70 Vdc (when AC coupled). Refer to the instrument's specification guide for more details regarding the Maximum Safe Input Level. Repairing damage to the input circuitry can be expensive.

If the instrument will be used to measure signals which might be near the maximum safe input level, use external attenuators and/or limiters to help protect the instrument input. The External Gain, amplitude Corrections, and/or Ref Lvl Offset features may be used to compensate for the gains and losses of external devices. External Gain and Corrections are under the Input/Output menu and Ref Lvl Offset is under the AMPTD Y-Scale menu.

#### Instrument Maintenance

#### Cleaning the instrument

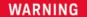

To prevent electrical shock, disconnect the receiver from mains before cleaning. Use a dry cloth or one slightly dampened with water to clean the external case parts. Do not attempt to clean internally.

Quick Start Instrument Information

#### Cleaning Connectors

Cleaning connectors with alcohol shall only be done with the instrument power cord removed, and in a well-ventilated area. Allow all residual alcohol moisture to evaporate, and the fumes to dissipate prior to energizing the instrument.

#### WARNING

Keep isopropyl alcohol away from heat, sparks, and flame. Store in a tightly closed container. It is extremely flammable. In case of fire, use alcohol foam, dry chemical, or carbon dioxide; water may be ineffective.

Use isopropyl alcohol with adequate ventilation and avoid contact with eyes, skin, and clothing. It causes skin irritation, may cause eye damage, and is harmful if swallowed or inhaled. It may be harmful if absorbed through the skin. Wash thoroughly after handling.

In case of spill, soak up with sand or earth. Flush spill area with water.

Dispose of isopropyl alcohol in accordance with all applicable federal, state, and local environmental regulations.

#### **Battery Information**

The instrument uses a lithium battery located on the CPU board. This is not an operator replaceable part. See "Returning an EMI Receiver for Service" on page 87. Replaceable parts must be approved or supplied by Keysight Technologies.

You can order the service documentation for the instrument through your Keysight Sales and Service office.

#### WARNING

Danger of explosion if battery is incorrectly replaced. Replace only with the same or equivalent type recommended. Discard used batteries according to the manufacturer's instructions.

Do not throw batteries away but collect as small chemical waste.

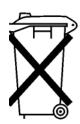

DO NOT THROW BATTERIES AWAY BUT COLLECT AS SMALL CHEMICAL WASTE.

## Protecting against electrostatic discharge

Electrostatic discharge (ESD) can damage or destroy electronic components (the possibility of unseen damage caused by ESD is present whenever components are transported, stored, or used).

#### Test equipment and ESD

To help reduce ESD damage that can occur while using test equipment:

#### WARNING

Do not use these first three techniques when working on circuitry with a voltage potential greater than 500 volts.

- Before connecting any coaxial cable to an instrument connector for the first time each day, momentarily short the center and outer conductors of the cable together.
- Personnel should be grounded with a 1 M $\Omega$  resistor-isolated wrist-strap before touching the center pin of any connector and before removing any assembly from the instrument.
- Be sure that all instruments are properly earth-grounded to prevent build-up of static charge.
- Perform work on all components or assemblies at a static-safe workstation.
- Keep static-generating materials at least one meter away from all components.
- Store or transport components in static-shielding containers.
- Always handle printed circuit board assemblies by the edges. This reduces the possibility of ESD damage to components and prevent contamination of exposed plating.

#### Additional information about ESD

For more information about ESD and how to prevent ESD damage, contact the Electrostatic Discharge Association (http://www.esda.org). The ESD standards developed by this agency are sanctioned by the American National Standards Institute (ANSI).

#### South Korean Class B EMC declaration:

This equipment is Class B suitable for home electromagnetic environments and is suitable for use in all areas.

в 급 기기 (가정용 방송통신기자재)

이 기기는 가정용(B급) 전자파적합기기로서 주로 가정에서 사용하는 것을 목적으로 하며, 모든 지역에서 사용할 수 있습니다.

# Keysight X-Series EMI Receiver MXE EMI Receiver N9038B

Getting Started Guide

# 2 Front and Rear Panel Features

This section describes the following features:

"Front-Panel Features" on page 22

"Display Features" on page 24

"Rear-Panel Features" on page 31

"Front and Rear Panel Symbols" on page 33

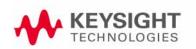

# Front-Panel Features

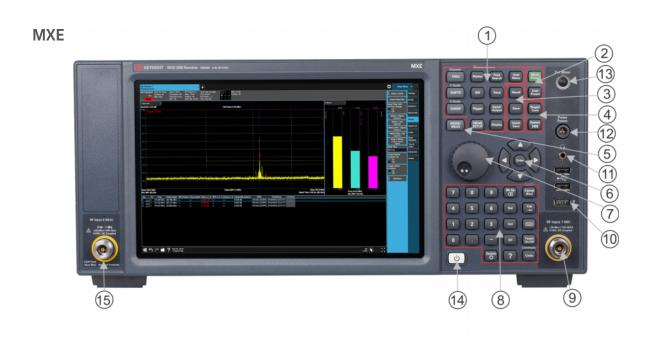

| Item |                      | Dogarintian                                                                                                    |
|------|----------------------|----------------------------------------------------------------------------------------------------|
| #    | Name                 | Description                                                                                                    |
| 1    | Measurement Keys     | These keys (in the shaded area) enable you to set the parameters used for making measurements in the current Mode and Measurement.                                                                             |
| 2    | Preset Keys          | Mode Preset - local to the current mode, global to all measurements in the mode, affects most but not all parameters in the mode, does not affect Input/Output or System variables                             |
|      |                      | User Preset - local to the current mode, global to all measurements in the mode, affects all parameters in the mode as well as the Input/Output variables. Does not affect System variables.                   |
| 3    | Save/Recall Keys     | Save - enables you to save states, traces, screen images and other items from the instrument to files on the instrument's internal storage, to removable devices, and to directories on the network.           |
|      |                      | Recall - enables you to recall previously saved states, traces and other items to the instrument from files on the instrument's internal storage, from removable devices, and from directories on the network. |
| 4    | Sweep Keys           | Single/Cont - toggles between single and continuous measurement sweeps.                                                                                                    |
|      |                      | Restart - restarts the measurement.                                                                                                    |
| 5    | Mode/Measurement Key | This key enables you to select the desired Mode (measurement application), Measurement, and/or View.                                                                                                    |

## Front and Rear Panel Features Front-Panel Features

| Item |                      | Description                                                                                                    |  |
|------|----------------------|----------------------------------------------------------------------------------------------------|--|
| #    | Name                 | Description                                                                                                    |  |
| 6    | Enter and Arrow Keys | The Enter key terminates data entry when either no unit of measure is needed, or you want to use the current unit.                                                                                                    |  |
|      |                      | The arrow keys:                                                                                                    |  |
|      |                      | <ul> <li>Increment and decrement the value of the current measurement selection. (up/down = big increment, left/right = small increment)</li> <li>Navigate within tables.</li> </ul>                                                                                                    |  |
| 7    | Knob                 | Increments and decrements the value of the current active function.                                                                                                    |  |
| 8    | Utility Keys         | The following keys are available in the Utility section:                                                                                                    |  |
|      |                      | Numeric key pad System Help Local/Cancel/(Esc) Back-space Delete Control Alt Undo/Redo Touch On/Off Onscreen Keyboard Tab                                                                                                    |  |
| 9    | RF Input             | Connector for inputting an external signal. Make sure that the total power of all signals at the instrument input does <b>not</b> exceed +30 dBm (1 watt).                                                                                                    |  |
| 10   | USB Connectors       | Standard USB 2.0 ports, Type A. Connect to external peripherals such as a mouse, keyboard, DVD drive, or hard drive.                                                                                                    |  |
|      |                      | Proper Ergonomics should be considered when using accessories such as a keyboard or a mouse.                                                                                                    |  |
| 11   | Headphones Output    | Headphones can be used to hear any available audio output.                                                                                                    |  |
| 12   | Probe Power          | Supplies power for external high frequency probes and accessories.                                                                                                    |  |
| 13   | Ext Mixer            | Provides LO output signal to and receives IF input signals from an external mixer. See the Specifications Guide for details on signal levels.                                                                                                    |  |
| 14   | Power Standby/ On    | Turns the instrument on. A green light indicates power on. A yellow light indicates standby mode.  The front-panel switch is a standby switch, <b>not</b> a LINE switch (disconnecting device). The instrument continues to draw power even when the front-panel switch is in standby.  The main power cord can be used as the system disconnecting device. It disconnects the mains circuits from the mains supply. |  |
| 15   | RF Input 2           | Connector for inputting an external signal.                                                                                                    |  |

## Display Features

This section describes the regions of the display.

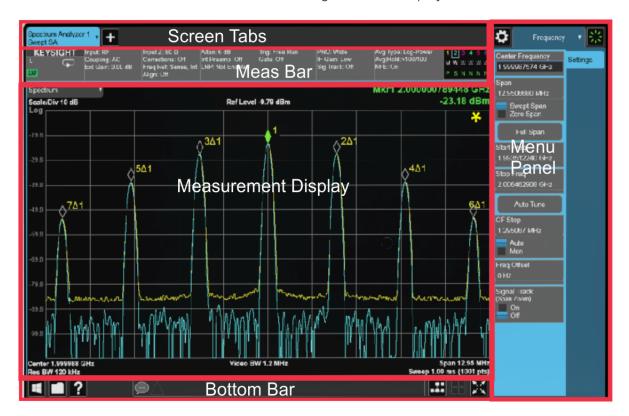

#### Invalid Data Indicator

The invalid data indicator is displayed whenever the data on the display does not match the settings of the instrument. The most common example of this is when instrument settings have changed in the time since the data in the traces on the display was taken. This means that the screen annotation cannot be guaranteed to match the trace data. For example, if you change Center Frequency, the invalid data indicator will display until a new sweep has completed.

If any Trace is in View mode (displaying but not updating) and instrument settings are changed, the invalid data indicator will display as long as that trace remains in View. Traces that are blanked do not turn on the invalid data indicator.

Not all instrument settings require display of the invalid data indicator when they change, only changes that require a new acquisition will cause it to display. For example, changing the Y-Axis scale of the instrument does not cause the invalid data indicator to display, unless the attenuation changes.

Also, the invalid data indicator is turned on:

When the counter is turned on, until the completion of the first count

Front and Rear Panel Features
Display Features

- When a trace is imported from mass storage and the trace's parameters do not match the current instrument settings
- When a trace is sent to the instrument from a remote interface (since there is no way to know if its settings match)

NOTE

The Data Invalid Indicator has an associated status bit that can be checked at any time to see if it is on.

#### Screen Tabs

Along the top of the display are tabs, one for each measurement screen you have defined. Tap the + sign to "clone" the current measurement, which can be changed once it is created. Tap the current screen tab (or press the Mode/Meas hardkey) to display the following dialog:

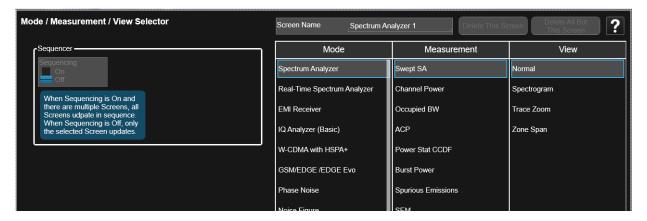

This dialog allows you to choose a Mode, Measurement and View.

When you select a mode, the measurements that are available in the mode are displayed in the Measurement column.

When you select the desired measurement, the views available for the measurement are displayed under the View column.

You can have up to 16 measurement tabs, but only 6 can be viewed at one time. If the tabs overfill the top bar, then scroll left and right using the arrows to the left and right of the tabs.

You switch screens by touching the tabs. Then, to view multiple screens, press

the icon on the Bottom Bar.

#### Meas Bar

The Meas Bar shows general measurement settings and information. The annotations on this bar can be used to change settings. Tap anywhere in the annotation box to access the drop-down panel that contains relevant parameters. The following graphic shows some of the drop-down menus and the parameters they contain.

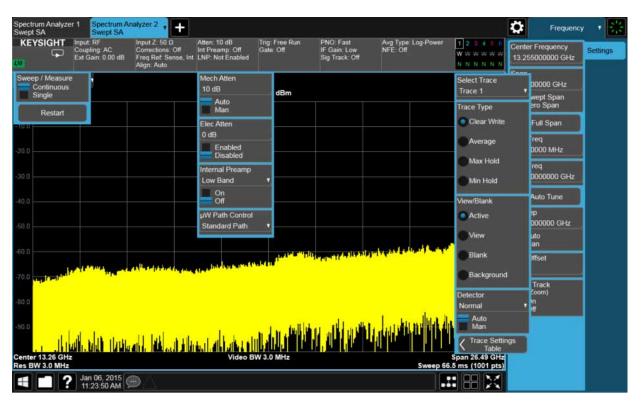

Indicates single/continuous measurement.

## Measurement Display

This area shows the measurement results in graphical and tabular form. You can interact with this area using pinch, drag, scroll and tap gestures.

#### On the signal:

Horizontal pinch - changes the span of the instrument Horizontal drag - changes the center frequency Vertical pinch - changes the vertical scaling

Vertical drag - changes the reference level

Markers may be moved by dragging them to the desired location

Touch and hold - simulates a right click

Swipe scroll - allows you to view information that extends beyond the window area. When you begin to scroll, the scroll bar appears and fades once you stop scrolling.

The annotation drop-downs in the window area allow you to change parameters. The window title drop-down allows you to resize the windows in the multi-window format. When you tap in those areas, the drop-down control menus appear as shown in the following graphic.

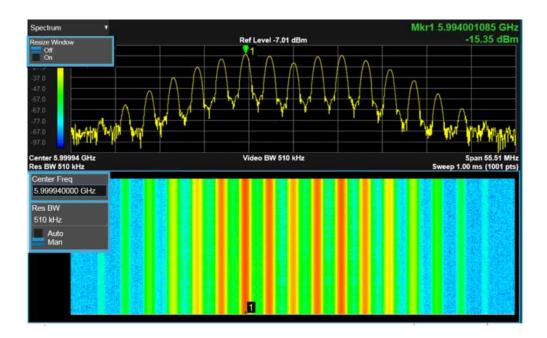

## Menu Panel

At the top of the menu panels are two icons:

The Preset icon accesses the following control menu:

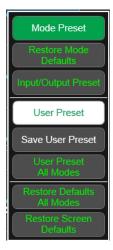

The System icon accesses the following dialog:

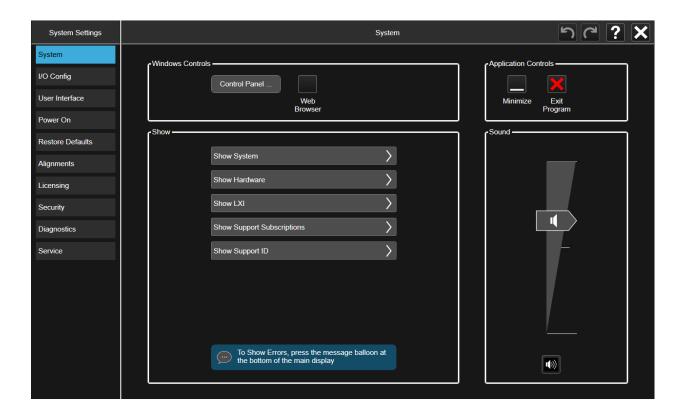

The hardkey drop-down panel contains the measurement controls. These are the same as the hardkeys in the shaded area of the keypad:

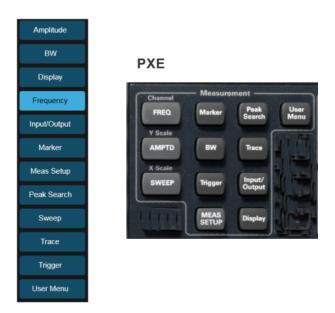

You can select functions using either the keypad or the drop-down menu.

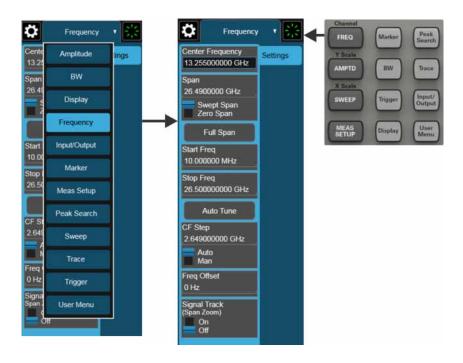

Notice that the Frequency panel has a Settings tab on the right side. Other panels may have multiple tabs. The tabs access controls for the particular parameter noted on the tab.

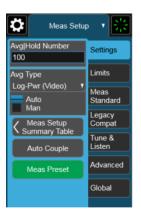

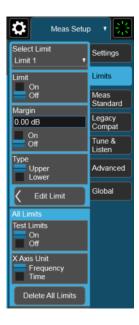

## Bottom Bar

The bottom bar contains several icons that access various controls.

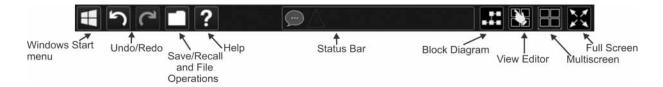

# Rear-Panel Features

MXE

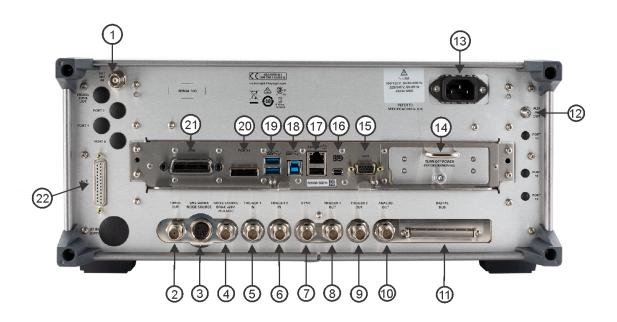

| Item |                                      | Description                                                                                                    |
|------|--------------------------------------|----------------------------------------------------------------------------------------------------|
| #    | Name                                 |                                                                                                    |
| 1    | EXT REF IN                           | Input for an external frequency reference signal.                                                                                                    |
| 2    | 10 MHz OUT                           | An output of the instrument internal 10 MHz frequency reference signal. It is used to lock the frequency reference of other test equipment to the instrument. |
| 3    | SNS Series Noise Source              | For use with Keysight N4000A, N4001A, N4002A Smart Noise Sources (SNS).                                                                                       |
| 4    | Noise Source Drive +28 V<br>(Pulsed) | For use with Keysight 346A, 346B, and 346C Noise Sources.                                                                                                    |
| 5    | TRIGGER 1 IN                         | Allows external triggering of measurements.                                                                                                    |
| 6    | TRIGGER 2 IN                         | Allows external triggering of measurements.                                                                                                    |
| 7    | Sync                                 | Reserved for future use.                                                                                                    |
| 8    | TRIGGER 1 OUT                        | A trigger output used to synchronize other test equipment with the instrument. Configurable from the Input/Output keys.                                       |
| 9    | TRIGGER 2 OUT                        | A trigger output used to synchronize other test equipment with the instrument. Configurable from the Input/Output keys.                                       |

#### Front and Rear Panel Features Rear-Panel Features

|    | Item                 | Description                                                                                                    |
|----|----------------------|----------------------------------------------------------------------------------------------------|
| #  | Name                 | •                                                                                                    |
| 10 | Analog Out           | For Option YAS:<br>Screen Video<br>Log Video<br>Linear Video                                                                                                    |
|    |                      | For Option EMC or N9063C Analog Demod Measurement Application: Demod Audio                                                                                              |
| 11 | Digital Bus          | Reserved for future use                                                                                                    |
| 12 | Aux IF Out           | CR3 Second IF Out                                                                                                    |
| 13 | Line power input     | The AC power connection. See the product specifications for more details.                                                                                               |
| 14 | Removable Disk Drive | Standard                                                                                                    |
| 15 | VGA                  | Allows connection of an external VGA monitor.                                                                                                    |
| 16 | DisplayPort          | Used for video output. Accepts a standard mini-display port connector, or adapter for connection of an external monitor.                                                |
| 17 | LAN/USB              | A TCP/IP Interface that is used for remote instrument operation.                                                                                                    |
|    |                      | USB 2.0 port, Type A Connect to external peripherals such as a mouse, keyboard, printer, DVD drive, or hard drive.                                                      |
| 18 | USB Connector        | USB 3.0 port, Type B. USB TMC (test and measurement class) connects to an external PC controller to control the instrument and for data transfers over a 480 Mbps link. |
| 19 | USB Connectors       | Standard USB 3.0 ports, Type A. Connect to external peripherals such as a mouse, keyboard, printer, DVD drive, or hard drive.                                           |
| 20 | PCIe X4              | Reserved for future use                                                                                                    |
| 21 | GPIB                 | A General Purpose Interface Bus (GPIB, IEEE 488.1) connection that can be used for remote instrument operation.                                                         |
| 22 | AUX/IO               | External LISN control.                                                                                                    |

## Front and Rear Panel Symbols

The table below lists the definitions of markings that may be on or with the product.

This symbol is used to indicate power ON (green LED).

This symbol is used to indicate power STANDBY mode (yellow LED).

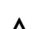

This symbol indicates the input power required is AC.

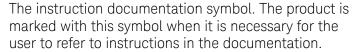

ccr.keysight@keysight.com

The Keysight email address is required by EU directives applicable to our product.

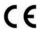

The CE marking is a registered trademark of the European Community (if accompanied by a year, it is the year when the design was proven). It indicates that the product complies with all relevant directives.

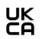

The UK conformity mark is a UK government owned mark. Products showing this mark comply with all applicable UK regulations.

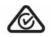

The RCM mark is a registered trademark of the Australian Communications and Media Authority.

CAN ICES/NMB-001(B)

Canada EMC label.

Interference-Causing Equipment Standard for industrial, scientific and medical (ISM) equipment. Matériel industriel, scientifique et médical (ISM)

ISM 1-B

This is a symbol of an Industrial Scientific and Medical Group 1 Class B product. (CISPR 11, Clause 5)

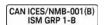

ICES/ISM Label.

This is a space saver label that combines two markings - CAN ICES and ISM

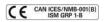

CE/ICES/ISM Label.

This is a space saver label that combines three markings - CE, CAN ICES, and ISM.

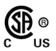

The CSA mark is a registered trademark of the CSA International.

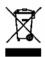

The crossed out wheeled bin symbol indicates that separate collection for waste electric and electronic equipment (WEEE) is required, as obligated by the EU DIRECTIVE and other National legislation.

Please refer to keysight.com/go/takeback to understand your Trade in options with Keysight in addition to product takeback instructions.

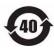

China Restricted Substance Product Label. The EPUP (environmental protection use period) number in the center indicates the time period during which no hazardous or toxic substances or elements are expected to leak or deteriorate during normal use and generally reflects the expected useful life of the product.

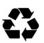

Universal recycling symbol. This symbol indicates compliance with the China standard GB 18455-2001 as required by the China RoHS regulations for paper/fiberboard packaging.

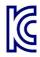

South Korean Certification (KC) mark. It includes the marking's identifier code.

Keysight X-Series EMI Receiver MXE EMI Receiver N9038B

Getting Started Guide

# 3 Using the EMC32 Software

The MXE is designed to be compatible with EMC32 software. The following section contains the details for configuring the instrument and software.

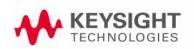

## How to Set Up and Run the EMC32 Software

To be compatible with the EMC32 software, the MXE EMI Receiver must behave like the R&S ESU. The following procedure details the steps necessary to correctly configure the instrument to emulate the ESU.

## Configuring the MXE

| Ste        | ep                                           | Ac                   | tion                                                                                                    | Notes                                                                                                    |
|------------|----------------------------------------------|----------------------|----------------------------------------------------------------------------------------------------|----------------------------------------------------------------------------------------------------|
| 1.         | MXE connection                               | -                    | Connect the GPIB cable between the PC and the MXE                                                                   |                                                                                                    |
| 2.         | Set the MXE GPIB address                     | a.                   | Press System > I/O Config > GPIB                                                                                    | This is what ESU defaults to                                                                                                    |
|            |                                              | b.                   | Press GPIB Address > 20 > Enter                                                                                     |                                                                                                    |
| 3.         | Set the EMI Receiver<br>Mode                 | _                    | Press Mode > EMI Receiver                                                                                           | The EMI Receiver Mode has the ability to identify as an ESU, which is required by the EMC32 software. Most other modes in the MXE do not have this ability.                               |
|            |                                              |                      | 2 software does an ID query when it set to the EMI Receiver Mode before                                             | •                                                                                                    |
| 4.         | Set the EMI Receiver<br>Mode to ID as an ESU | a.                   | Press Meas Setup > Advanced tab > Mode IDN Response                                                                 |                                                                                                    |
|            |                                              | b.                   | Press R&S ESU                                                                                                    |                                                                                                    |
| 3.         | Set the MXE to preset                        |                      |                                                                                                    |                                                                                                    |
| პ.         |                                              | Fo                   | r a CISPR test:                                                                                                    | The MXE uses the EMC Standard to choose                                                                                                    |
| ა.         | Set the MXE to preset to the EMC Standard    |                      | Press Meas Setup > Meas                                                                                             | The MXE uses the EMC Standard to choose which RBW's to make available, and how to couple them.                                                                                            |
| ა.         |                                              | a.                   | Press Meas Setup > Meas<br>Standard tab > EMC Std, CISPR                                                            | which RBW's to make available, and how to couple them.  Note that CISPR is the default at instrument                                                                                      |
| <b>J</b> . |                                              | a.                   | Press Meas Setup > Meas                                                                                             | which RBW's to make available, and how to couple them.  Note that CISPR is the default at instrument startup, but if you have set MIL to be the preset and you press the Mode Preset key, |
| 3.         |                                              | a.                   | Press Meas Setup > Meas Standard tab > EMC Std, CISPR Press EMC Std > Preset To, and                                | which RBW's to make available, and how to couple them.  Note that CISPR is the default at instrument startup, but if you have set MIL to be the                                           |
| J.         |                                              | a.<br>b.             | Press Meas Setup > Meas Standard tab > EMC Std, CISPR Press EMC Std > Preset To, and                                | which RBW's to make available, and how to couple them.  Note that CISPR is the default at instrument startup, but if you have set MIL to be the preset and you press the Mode Preset key, |
| J.         |                                              | a.<br>b.<br>Or<br>Fo | Press Meas Setup > Meas Standard tab > EMC Std, CISPR Press EMC Std > Preset To, and ensure that it is set to CISPR | which RBW's to make available, and how to couple them.  Note that CISPR is the default at instrument startup, but if you have set MIL to be the preset and you press the Mode Preset key, |

Keysight X-Series EMI Receiver MXE EMI Receiver N9038B

Getting Started Guide

#### 4 Instrument Operating System

This chapter describes the Microsoft Windows 10, configuration and the settings used with the Keysight instrument software. It includes information about changing some of the system settings. And it describes the Windows operating system configuration and the software installations that are present on the Disk Drive when the instrument leaves the factory.

It is possible to use the front panel and touchscreen for changing operating system configuration items, but it is easier to perform these tasks with a USB mouse and external keyboard.

The following topics can be found in this chapter:

"Microsoft Windows" on page 38

"Installed Software" on page 38

"User installation of software" on page 39

"User Accounts" on page 40

"Keysight X-Series EMI Receiver Licensing Options" on page 42

"Licensing New Measurement Application Software - After Initial Purchase" on page 45

"Windows Configuration" on page 47

"Configuring Printers" on page 50

"Configuring LAN" on page 51

"Windows Security" on page 53

"System Maintenance" on page 55

"USB Connections" on page 56

"Disk Drive Partitioning and Use" on page 57

"Disk Drive Recovery Process" on page 61

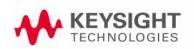

37

Instrument Operating System Microsoft Windows

#### Microsoft Windows

Your instrument has Microsoft Windows installed at the factory. Keysight has already configured many of the settings in Microsoft Windows for optimal behavior in your instrument. This chapter contains details about many of these settings.

#### Installed Software

#### Signal analyzer software

The N9060EM1E Spectrum Analyzer Measurement Application software is installed in the instrument. Additional measurement applications are available. Each application requires a license to execute the software. All of these applications are installed by the factory at the time of manufacture, even if the licenses have not been purchased. You may purchase additional licenses at a later date.

#### User installation of software

#### 3rd Party Software verified by Keysight

Keysight has verified that the following programs are compatible with the instrument's applications:

MathWorks MATLAB

#### Installation of other 3rd Party Software

The EMI Receiver's platform is an Open Windows environment, so you can install software on the instrument. However, installation of non-approved software may affect instrument performance. Keysight does not warrant the performance of the instruments with non-approved software installed.

#### NOTE

Before installing any additional programs on the instrument, you should exit the EMI Receiver application.

Also, you must not remove any applications or programs that were installed on the instrument when it was shipped from the factory.

If you install programs other than those that Keysight has tested, it could cause problems with the instrument's applications. If this happens, you should try uninstalling the program that has caused the problem, or try changing the program's configuration. If this does not correct the problem, you may have to use the Instrument Recovery system to reinstall the instrument's system software.

#### **User Accounts**

The instrument ships with a number of different accounts already set up. In addition you can create your own accounts if you desire. The privileges associated with each account determine what you can and cannot do from that account.

#### Administrator account

The default Administrator password that ships from the factory is "Keysight4u!".

Using the Administrator account you can perform the following operations:

- Install software
- Configure network and printer access
- Access all files on the instrument
- Add or change user accounts and passwords
- Change Firewall settings
- Change Windows settings (e.g., using Device Manager)
- Change the time and date
- Run any application

#### Instrument accounts

The default user account that ships from the factory is "Instrument" with the password "measure4u". This user is a member of the standard Users group. Using the Instrument account, you may perform the following operations:

- Configure network and printer access (although not local printer access)
- Access files on the instrument that are accessible to the Users group
- Run applications that are accessible to the Users group

#### Keysight-Only user account

The instrument contains a user account called "KeysightOnly" that can be used by Customer Support in the event that the user has changed the Administrator password and has forgotten the password. You must not remove or modify the KeysightOnly account.

#### Service user accounts

There are user accounts defined in the instrument for servicing the instrument.

#### User creation of accounts

You can create additional user accounts and decide on the level of security granted to any new user accounts created. For example, the level of security can be assigned as administrator, power user, standard user, backup operators. User names are not case sensitive but passwords are case sensitive.

Instrument Operating System User Accounts

It is Keysight's expectation that each user's My Documents folder is mapped to the D: drive. This is to avoid overwriting the user's data in the event the Instrument Recovery must be performed. Also, this facilitates convenient backup by copying the contents of the D: drive to external media. All user accounts created by the factory already have My Documents mapped to the D: drive. It is recommended to map all new users' My Documents folders to the D: drive.

#### Keysight X-Series EMI Receiver Licensing Options

The Keysight X-Series EMI Receiver has four licensing types that have one of two terms attached. The terms are P (Perpetual) and L (1 year). These licensing types and terms are available on all existing measurement applications except the Spectrum Analyzer Measurement Application, which requires a fixed perpetual license (shipped Standard). Fixed Perpetual licenses are also required to enable hardware options.

#### Fixed Licenses

Fixed licenses are the traditional license type with the same duration that have been available for all features since the introduction of the X-Series EMI Receiver. Fixed licenses are identified by the "F" in the second character and a "P" or an "L" in the third character of the option designator:

Example: N9068EM0E-1FP or N9068EM0E-1FL

A license key is instrument model and serial number dependent. You can only install the license key on the specific instrument for which it was created.

#### Transportable Licenses

Transportable licenses are a type of license offering deployment duration that is not fixed to a specific instrument model and serial number. Transportable licenses are identified in the product structure by a "T" in the second character and a "P" or an "L" in the third character of the option designator:

Example: N9068EM0E-1TP or N9068EM0E-1TL

Transportable licenses require a connection to the Keysight server only for managing the transfer of the license to and from the instrument. The connection to the Keysight server may be via the instrument itself or an external PC. The Keysight licensing server also provides for storage of unused licenses that have been transported off instruments but are awaiting assignment to new instruments. The server will limit the number of transports per 30 day period per application license to 10.

Transportable licenses require redemption and installation of the license before the first use. This allows the user to determine on which instrument to initially install the application license.

It is recommended that instruments be at the same instrument software release to ensure the latest code is available on each instrument so that the user experience is identical between instruments. This is particularly important when transporting the license for a newly-released application, which may only be available in the latest software release.

#### **Network Licenses**

Network licenses are available over the user's network from a server the user configures. Network licenses are identified in the product structure by an "N" in the second character and either a "P" or an "L" in the third character, indicating a term of either Perpetual or 1 year (12 months), respectively.

Example: N9068EM0E-1NP

The server has a count for each license and will only allow instruments to "check-out" a license up to that count. Once the count is reached for a specific license, further check-outs fail until one of the licenses is checked back in to the server. Therefore, it is possible for an instrument to have different features available to it based on what licenses are available on the server when it tries to get the licenses.

Setting up network licenses is done via the Keysight Floating License Manager. Refer to the Installation Guide that can be downloaded from this web page.

#### Application license

Application licenses (like N9077EM0E-1NP) are automatically checked out when entering the mode that uses them, and they are automatically checked-in when leaving that mode. Because the server may have already checked out the last license for the application to another instrument, there is a possibility that a mode switch will fail because a required license could not be checked out from the server. If the server has a limited number of licenses compared to the number of users desiring to use that license, this may mean that switching from mode A to mode B then back to mode A may fail when returning to mode A because another instrument checked out the last available license while the user was in mode B. Also, for modes with multiple licenses for different features (like Multi-Standard Radio), the features available may also change when switching out of the mode and back into it.

#### USB Portable Licenses

The USB Portable license is implemented with a physical dongle that is a USB device like a USB thumb drive. It has a Host ID fixed in the dongle hardware. It does not contain any writable data and so is acceptable to high security A/D users. Transporting licenses from one instrument to another just requires moving the dongle and license files to the desired instrument. The license files can be installed on many instruments, but they will only be valid on the one instrument that has the dongle.

USB Portable licenses are identified in the product structure by an "U" in the second character and either a "P" or an "L" in the third character, indicating a term of either Perpetual or 1 year (12 months), respectively.

Example: N9068EM0E-1UP

With USB portable licenses, the pre-installed **Keysight Floating License Manager** is used to add licenses to the instrument's server.

Instrument Operating System
Keysight X-Series EMI Receiver Licensing Options

USB Portable licenses with a limited count are checked out and in like Network licenses. Because the licenses are local, there will be no network latency involved in the check-out/check-in, but there can still be a slight performance degradation compared to Fixed and Transportable licenses.

USB Portable licenses that are "uncounted", will perform comparably to the Fixed and Transportable licenses.

Plugging/un-plugging the dongle is equivalent to transporting a license to/from the instrument, however, the XSA application must be restarted whenever the dongle is plugged in.

#### Configuring Network and USB Licenses

The Keysight Floating License Manager must be used to configure the Network or USB Portable licenses before the licenses can be used. An instrument can be configured for Network or USB Portable licenses or both. To set up USB Portable licenses, in the Keysight Floating License Manager select "Start a floating license server with a license file" and add files containing the USB Portable licenses desired. To set up Network licenses, in the Keysight Floating License Manager select "Connect to a floating license server" and enter the network server's name preceded by the "@" character (example: "@myserver"). To set up both Network and USB Portable license, first configure the USB Portable license, then configure the Network licenses, but append ";@localhost" to the server name (example: "@myserver;@localhost"). Whenever the configuration is changed, the X-Series software must be restarted.

## Licensing New Measurement Application Software – After Initial Purchase

Additional measurement application software can be ordered after your initial purchase of the instrument. Software upgrades are provided in a kit that includes an option based Entitlement Certificate and a license agreement. The licenses are downloaded from the license Web site onto a USB storage device so they can be loaded into the instrument.

For all new measurement application installations, we recommend that the latest version of the instrument software be installed. This ensures that the measurement application being licensed and activated is installed and is the most current version.

The latest revision of the software may be downloaded from:

#### http://www.keysight.com/find/xseries\_software

A license key is usually for one Host ID only. The Host ID for Fixed and Transportable is the instrument model and serial number, for Network it is the server's MAC address, and for USB Portable it is the USB Dongle's number (printed on the dongle).

NOTE

No calibration is required after a measurement application installation.

#### Installation procedure over USB for Fixed licenses

| Step |                                                                                                    | Action                                                             | Notes                                                                                                    |
|------|----------------------------------------------------------------------------------------------------|--------------------------------------------------------------------|----------------------------------------------------------------------------------------------------|
| 1.   | Redeem the Option<br>Upgrade Entitlement<br>Certificate                                                                                                    | Follow the instructions on the Certificate                         | After redeeming your Option Upgrade<br>Entitlement Certificate you will receive an<br>e-mail with an attached License File.                                                                    |
| 2.   | Save the license file                                                                                                    | Save the .lic file to the root directory of a USB storage device   |                                                                                                    |
| 3.   | Load the license file                                                                                                    | Connect the USB storage device to one of the instrument USB ports. | Windows will detect the new hardware and may display the configuration menu.                                                                                                    |
|      |                                                                                                    |                                                                    | The instrument will automatically load the license file. (This may take a few minutes) Upon completion, the Keysight License Manager will display a "Successful License Installation" message. |
|      | NOTE  Alternatively, the license file can be manually installed over USB or LAN by plac license file in the following folder on the instrument.  C:\Program Files\Agilent\licensing |                                                                    |                                                                                                    |

| Step |                     | Ac                   | tion                                                                         | Notes                                                                                                    |
|------|---------------------|----------------------|------------------------------------------------------------------------------|----------------------------------------------------------------------------------------------------|
| 4.   | Verify installation | _                    | Cycle the power on the instrument.                                           | The application will not be available for use until after the power has been cycled.                                                                           |
|      |                     | _                    | - Press <b>System, Show System</b> .  - Verify that the new application      | This displays the list of installed applications.                                                                                                    |
|      |                     | appears in the list. | If you require further assistance, please contact the Keysight support team. |                                                                                                    |
|      |                     |                      |                                                                              | Online assistance: http://www.keysight.com/find/as sist                                                                                                    |
|      |                     |                      |                                                                              | If you do not have access to the Internet, contact your local Keysight Technologies Sales and Service Office, or if in the United States, call 1-800-829-4444. |

#### NOTE

#### For other license types:

- Transportable licenses use the Keysight License Manager to perform a transport
- Network licenses are loaded on the server and set up with the Keysight Floating License Manager
- USB Portable licenses are loaded onto the instrument and configured with the Keysight Floating License Manager. License files should be loaded onto the D: drive to prevent losing them in the case of a System Recovery.

#### Windows Configuration

The Windows settings have been optimized for the best measurement performance. Any modifications to these settings may degrade instrument performance and measurement speed. In general, most Windows System settings (typically set through the Windows Control Panel) should not be modified. Those that can be safely modified are listed below.

#### **CAUTION**

To recover from problems caused by changing Windows Systems settings, you may have to reinstall the Windows system and instrument applications using the Instrument Recovery process.

#### Settings that can be changed

You may change the following Windows settings or administrative tasks (available from the Windows Control Panel) to suit your own personal preferences. It is recommended that you document any changes to the instrument's configuration in case an Instrument Recovery is performed and the configuration is reset.

#### NOTE

Some of these actions can only be performed with Administrator privileges.

| You May Use This Feature:     | To Do This                                                                                                    |  |
|-------------------------------|----------------------------------------------------------------------------------------------------|--|
| O 115 1 11 11                 | Configure Microsoft Windows Automatic Updates.                                                                                                    |  |
|                               | Microsoft recommends that you always get the latest critical Windows updates to ensure that the instrument's Windows operating system is protected. If the instrument has Internet access, the instrument default is set to automatically check for critical Windows Updates and notify you. |  |
| <b>6</b> 9                    | Setup new user accounts.                                                                                                    |  |
| User Accounts                 | CAUTION  Do not delete or modify the "KeysightOnly" user account. Doing so may prevent Keysight from servicing the instrument.                                                                                                    |  |
| Network and Sharing<br>Center | Add the instrument to a network                                                                                                    |  |
| Devices and Printers          | Install and configure a printer                                                                                                    |  |
| Date and Time                 | Set the time and date                                                                                                    |  |

| You May Use This Feature: | To Do This                                                                                                    |
|---------------------------|----------------------------------------------------------------------------------------------------|
| System                    | If you click on "Advanced System Settings" a dialog will open called "System Properties." On this dialog there is an "Advanced" tab, which opens up a dialog with a number of settings options. One of these is "Performance", and if you click on the "Settings" button under "Performance", you will see another dialog with a number of settings options. The default is "Let Windows choose what's best for my computer." You can also select "Adjust for best performance." |
|                           | You should leave the remaining selections unchanged.                                                                                                    |

#### Settings that must not be changed

Avoid changing the settings described below (available from the Windows Control Panel). Changes to these settings may degrade instrument performance, screen displays, and measurement speed.

| Do NOT Use This Feature: | To Do This                                                                                                    |  |
|--------------------------|----------------------------------------------------------------------------------------------------|--|
| Power Options            | Do not change Power Options.                                                                                                    |  |
| System                   | If you click on "Advanced System Settings" a dialog will open called "System Properties."                                                                                         |  |
|                          | On this dialog there is a tab called "Hardware." You should not modify any settings under the "Hardware" tab.                                                                     |  |
|                          | On this dialog there is also a tab called "Advanced." You should not modify any settings under the "Advanced" tab except as described above under "Settings that can be changed". |  |
| Fonts                    | Do not remove installed Fonts                                                                                                    |  |
|                          | Do not change the following Display Settings:                                                                                                    |  |
| Display                  | <ul> <li>Screen Saver settings (under "Personalization)</li> </ul>                                                                                                    |  |
|                          | <ul> <li>Screen resolution (under "Adjust Resolution")</li> </ul>                                                                                                    |  |
|                          | <ul> <li>DPI setting (under "Set custom text size")</li> </ul>                                                                                                    |  |
| Region and Language      | Do not change any settings under "Region and Language" or the instrument keyboard and display may not operate properly                                                            |  |
| User Accounts            | Do not delete or modify the "KeysightOnly" user account.                                                                                                    |  |

In addition, do not:

### Instrument Operating System Windows Configuration

- Add, delete, or modify disk drive partitions.
- Delete or modify Keysight registry entries.
- Change the contents of any directories containing the name "Keysight".
- Stop the IIS server
- Tamper with any virtual directories (or their contents) that came configured with the instrument.
- Uninstall these libraries, interfaces, or programs:
  - The I/O Libraries
  - The .NET Framework or any Hotfixes or Service Packs for the .NET Framework
  - The "Microsoft Visual J# .NET Redistributable Package 1.1"
  - Programs that begin with "Keysight"
  - The Adobe Acrobat reader
- Modify:
  - The I/O Library "GPIB27", "GPIB28" interfaces shown as configured Instrument I/O in the Connection Expert or I/O Config

#### Autoplay/Autorun

Since the introduction of Windows XP, the term Autoplay (sometimes also called Autorun) has come to be associated with the feature which assists users in selecting appropriate actions when new media and devices are detected. The Autoplay/Autorun feature is turned off in the instrument, by default, for heightened security, unless the Administrator account is running.

If you wish to re-enable Autoplay/Autorun, you may use the Auto Play function in the Control Panel. However, be aware that if you do this you may be more subject to virus attack from portable media such as USB flash drives.

Instrument Operating System Configuring Printers

#### **Configuring Printers**

Printers are configured using the Microsoft Windows Control Panel. It is easily accessed from the Windows Start menu or from under the front panel System key. This setup process can be done using the touch screen and front-panel keys.

When setting up a new printer, you may need to load the printer driver (unless you are using a network printer that your IT department has set up to include the driver). The manufacturer of the printer supplies the driver software and process. That may require that you attach an external USB disk drive. An alternative is to connect the instrument to the LAN and download the driver from the printer manufacturer's internet site.

#### Configuring LAN

#### Hostname

The Computer Name, or Hostname, is preconfigured from the factory. It must be a unique name such that it does not conflict with other equipment on your LAN. The preconfigured Computer Name is K-<model number>-xxxxx, where xxxxx is the last 5 digits of the instrument's serial number.

#### IP Address & Gateway

The instrument is preconfigured to obtain an IP Address via DHCP. You can change the IP Address and Gateway as you desire.

You must be logged in as an "administrator" (default password: "Keysight4u!") to make changes.

#### Connecting to a Network Shared Folder

The instrument contains standard Windows networking. The time required to authenticate is dependent on your LAN infrastructure. You may have improved performance by mapping a network drive to the shared folder that you need to access.

To map a network drive, click the Start icon ., System Tools, Computer.

Select the **Computer** Tab, and select **Map Network Drive** from the drop down menu:

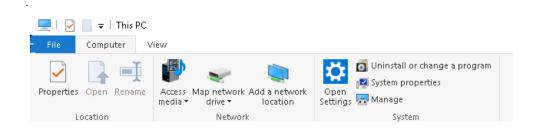

When the Map Network Drive window appears, browse to the correct folder, and click **Finish**.

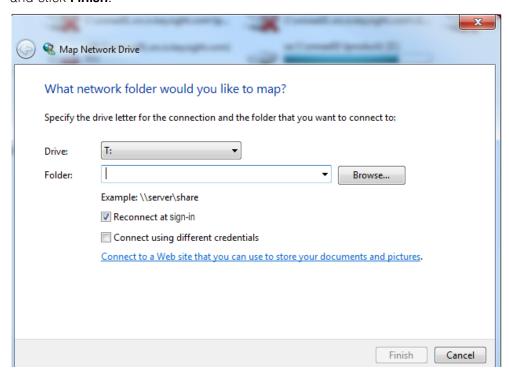

NOTE

In Windows 10 there is no visual indication that authentication is in progress.

Instrument Operating System Windows Security

#### Windows Security

Microsoft recommends the following to ensure the instrument's Windows operating system is protected:

- Use an internet firewall.
- Get the latest critical Windows updates.
- Use up-to-date antivirus software.

#### Windows Firewall

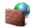

#### Windows Firewall

The instrument is shipped with the Windows Firewall enabled. You can verify the status of Windows Firewall by going to the Control Panel and clicking on System and Security, Windows Firewall.

Windows Firewall Exceptions for programs and ports have been added to allow proper operation of the instrument over a network. Modifying these settings may cause the instrument to not operate properly.

#### Automatic Updates

Microsoft recommends that you always get the latest critical Windows updates to ensure that the instrument's Windows operating system is protected. If the instrument has internet access, the instrument default is set to automatically check for critical Windows Updates and notify you.

You can change the configuration of the Microsoft Automatic Updates. You can choose not to have automatic updates. However, if you do this then you should manually update Windows periodically.

NOTE

Be aware that downloading and installing Windows Updates can be network and CPU usage intensive (impacting the instrument performance), and some Windows Updates automatically reboot the instrument. It is recommended that Windows Updates be performed when the instrument is not in normal use.

Instrument Operating System Windows Security

#### Virus Protection

There is no antivirus software included with your instrument. It is recommended that users work with their own IT departments to determine what software should be installed.

NOTE

Having antivirus software installed may have a slight impact on the instrument performance.

#### Spyware Protection

There is no anti-spyware software installed on the instrument. This should not be a problem if you do not use the instrument for a lot of internet browsing. Having spyware in the instrument could have an impact on the instrument performance.

#### System Maintenance

#### Backup

It is recommended that you have a regular backup strategy. Your IT department may already have a backup strategy in place that is suitable for the instrument and its data. Using the Instrument Recovery system in conjunction with a regular backup strategy should allow full recovery of the instrument data.

Windows has a Backup utility that you can use to archive files and folders in case of a disk drive failure. You can also use third party backup utilities. However, you must ensure that this third party software is compatible with the instrument's system software. See "User installation of software" on page 39 for more information.

When performing backups, we recommend that you backup the data to an external storage device connected to the network or one of the instrument's USB connectors. Also, you should perform backups at times when the instrument is not being used for normal operations, as it may impact the instrument's overall performance.

#### System Restore

Windows contains the capability to restore the system to a previous point in time. System Restore is enabled with default settings as provided by Microsoft. However, System Restore is not always 100% successful. Therefore, it is not recommended that you rely on System Restore to protect your instrument. System Restore has not been tested to verify successful restoring.

#### Disk Defragmenting

The instrument has a solid state drive. Disk defragmenting is not recommended.

#### **USB** Connections

All of the USB ports are compatible with the USB 2.0/3.0 and 1.1 specification. The three USB ports on the front panel (see graphic below) and three of the USB ports on the rear panel are USB Series "A" ports. These are ports that you can use to connect USB mass storage devices and printers. The instrument USB Host support includes the standard Microsoft Windows USB drivers for human interface, mass storage, printing, scanning, and imaging devices. A complete up-to-date list of the Windows USB class driver support is available on the Microsoft website.

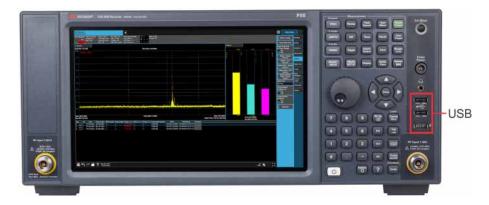

The square USB port (see graphic below) on the rear panel is a USB 3.0 Series "B" port and is used for controlling the instrument over USB. Information to help you program your instrument is documented in the X-Series Programmer's Guide. The instrument USB device driver included in the instrument software supports the test and measurement industry standard USBTMC-USB488 device class.

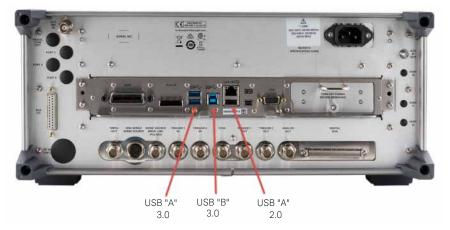

Keysight Technologies does not support or warrant correct instrument operation if additional USB drivers from third parties are installed in the instrument. It is possible that additional drivers could break the normal USB operation. If USB operation is broken, recovery would require reinstalling the instrument application using the Instrument recovery process.

#### Disk Drive Partitioning and Use

The drive is partitioned into 3 sections: C:, D: and E:

- The C: partition contains the Windows 10 operating system and software installed by Keysight. This is an Open System which means you can install additional software, and these should be installed on the C: drive. However, only a limited set of software applications are tested for use with the Keysight measurement software. The installation and/or use of other software is not warranted and could interfere with the operation of the measurement software. If instrument repair is ever needed, the Keysight version of the C: drive is the only part of the instrument software that is restored by the Instrument Recovery process. You must reload any other software that you have added in the instrument.
- The **D: partition** is reserved for data storage. The User Accounts that are configured by Keysight have their My Documents folder mapped to the D: drive. This is for the convenience of backing-up the measurement data. You should always back-up the data on the D: drive to an external device. This allows you to restore the data if you ever need to replace the disk drive.
- The **E: partition** is reserved for Keysight's use. The primary use of the E: drive is for housing the Calibration and Alignment data. Do not change or overwrite the files on this drive. This could cause your instrument to not meet specifications, or even to stop functioning correctly. Do not use this drive for data storage. It is also recommended that you back up the contents of this drive by using the factory calibration data backup utility.

#### Backing-up Factory Calibration Data Using Alignment Data Wizard

NOTE

When the instrument is manufactured or following an adjustment at the service center, the calibration data is automatically backed up to an internal instrument flash memory location. Therefore, this procedure is intended to be used if you want to create a calibration data back up to an external device such as a USB Drive.

The Alignment Data Wizard is launched directly from the instrument application software interface, so you do *not* need to exit the application software before proceeding.

To back up the factory calibration data using the Data Wizard, you will need to plug in a USB storage device, a USB mouse, and a USB keyboard.

# Step Notes You may be prompted for the administrator password. Enter Keysight4u! An information window appears that informs you that the instrument must shut down to complete the backup: "Press OK to force shut down and proceed. Press Cancel to exit."

#### 2. Select OK.

The Alignment Data Wizard appears:

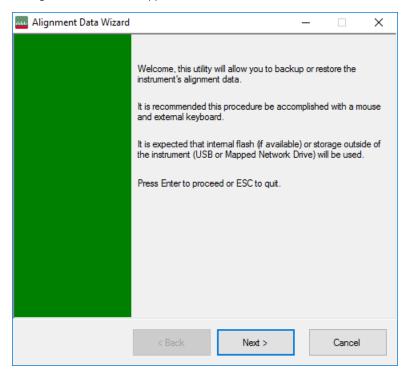

3. Select Next to proceed.

Step Notes

The Select Operation window appears:

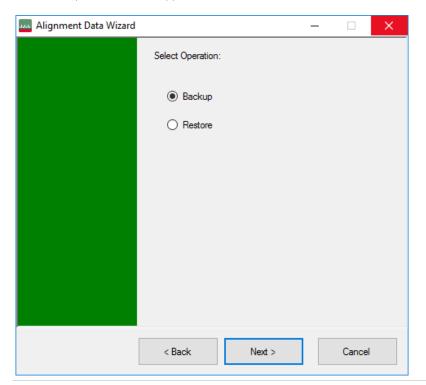

4. Select Backup > Next to proceed.

Step Notes

The Select Storage window appears:

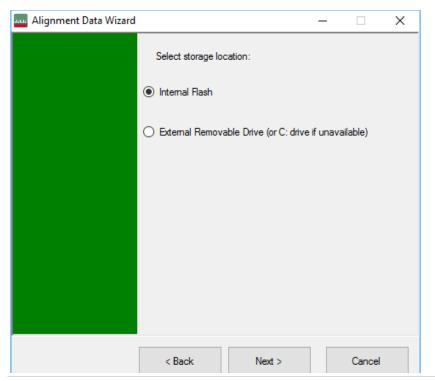

5. Select the desired storage location, then click **Next** and follow the wizard's on-screen instructions to back up the calibration data.

Internal Flash is the default location.

#### Disk Drive Recovery Process

The Instrument Recovery System can be used to repair errors on the instrument's C: drive partition or to restore the original factory configuration of the system software on the disk drive. The Instrument Recovery System is stored in a separate hidden disk drive partition.

Restoring the original factory system software does not restore any of the following items:

- Additional software that has been installed after the instrument was shipped from the factory. (Thus, following an Instrument Recovery any software installed after the instrument was shipped from the factory will need to be re-installed.)
- System configurations (for example user accounts, windows configurations) that have been made after the instrument was shipped from the factory.
   (Thus, following an Instrument Recovery configuration changes will have to be performed.)
- The Instrument Recovery overwrites the contents of the C: partition. It does not affect the D: or E: partitions.

It is recommended that the user use a regular back up strategy. Your IT department may already have a backup strategy in place that is suitable for the instrument and its data. Using the Instrument Recovery System in conjunction with a regular back up strategy should allow you to fully recover the instrument's software and data.

Table 4-1 Recovery Process

# Step Notes 1. Make sure the instrument is turned off.

- 2. Turn on the instrument.
- Press the down arrow key to move the highlight to Instrument Recovery System, then press Enter.

After the Keysight Technologies screen is displayed,

This screen is displayed for five seconds.

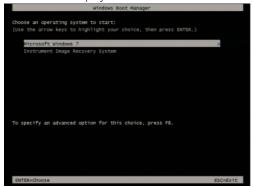

Table 4-1 Recovery Process

#### Step Notes

- 3. When the Instrument Recovery System has booted, follow the on-screen instructions to recover the image of the C: drive.
- Press 2, then press Enter to select the recovery.

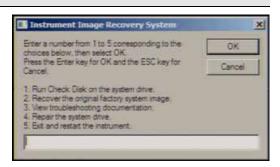

- 4. A warning message appears.
- Press **Enter** to start the recovery, which may take up to 25 minutes to complete.

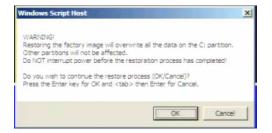

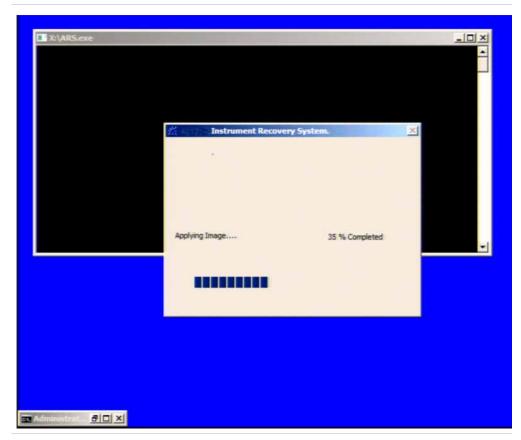

**5.** Press **Enter** to exit and reboot the instrument once this portion of the recovery has completed.

#### NOTE

Additional recovery steps may be required to fully recover the system to a more current working state. This could involve restoring your own backups of the instrument information or re-installing applications, data and performing system customizations.

#### Updating the software (required after a recovery)

To install the latest software version, the software and installation instructions are available at:

http://www.keysight.com/find/xseries\_software

**Table 4-2** Installing the Software

#### Step

- Log out of the default user (instrument):
- Select the Start icon select the **Change account settings** icon

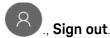

- 2. At the log in prompt enter:
- User Name: administrator
- Password: Keysight4u!
- **3.** Follow the instructions on the software update web page.

#### WARNING

When you see the message Programming FPGAs...Do NOT turn off power to the instrument, be sure to do as it says and **DO NOT** turn off the instrument power at this time for ANY reason. If this process is interrupted the instrument most likely will need to be sent back to an Keysight Service Center for servicing before it will be usable again.

Updating Digital IF (0014.01) FPGA from version 03.05.05.02 to 03.05.05.03

Do not turn off power or interrupt this process!

不要关闭电源或中断此过程! 電源を切ったり、更新プロセスを中断したりしないで下さい。 전원을 끄거나 진행되는 작업을 중단 시키지 마세요! Ne pas interrompre ni couper l'alimentation électrique! Nicht ausschalten oder abbrechen! Не выключать и не прерывать процесс!

FPGA code updates may require a significant period of time. Interrupting the FPGA update process may result in corrupt FPGA code which would require returning this instrument to Agilent for service.

Table 4-2 Installing the Software

#### Step

NOTE

The installation process can take up to 45 minutes. **Do not** turn the instrument power off or serious damage may occur. If any pop up windows appear, click **OK** or **Ignore** to proceed.

- 4. When the installation has finished, select **Yes**, **I** want to restart my computer now, Finish.
- **5.** After the instrument restarts, the newly installed version of the X-Series instrument software will run.

Keysight X-Series EMI Receiver MXE EMI Receiver N9038B

Getting Started Guide

#### 5 Using Windows Tools

#### NOTE

The capabilities described in this section are Microsoft Windows 10 features. The discussion provided here gives some guidelines for using the capabilities with the instrument. You need to refer to the Windows 10 help documentation for more information. Your version of Windows may not match these instructions exactly.

You need an external keyboard and mouse to fully use these features.

"Remote Desktop: Using the X-Series EMI Receiver Remotely" on page 66

"Embedded Web Server: Using the X-Series EMI Receiver Remotely" on page 74

"Windows Shortcuts and Miscellaneous Tasks" on page 81

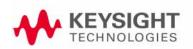

#### Remote Desktop: Using the X-Series EMI Receiver Remotely

Windows Remote Desktop is recommended for remote control of the instrument. It offers fully-interactive control that is almost identical to direct face-to-face control of the instrument. You can also remotely control the instrument using the Embedded Web Server interface. The Embedded Web Server functionality provides a communications method that does not require login to the instrument. However, due to its slower response time, it is only recommended for setup and data exchanges that do not involve instrument control.

NOTE

The Remote Desktop functionality is a Microsoft Windows 10 capability. The following discussion provides some guidelines for using this capability with the instrument. You need to refer to the Windows 10 help documentation for more information. As Windows evolves, these instructions may no longer be exact.

You need an external keyboard and mouse to fully use this functionality.

#### Overview of Remote Desktop operation

Using the Remote Desktop functionality of the instrument allows you to control and interact with the instrument from a remote computer as though you were sitting in front of the instrument.

When you have configured the instrument for remote connectivity, and configured a separate computer to act as a Remote Desktop Host, you can send commands to the instrument from the remote computer, and you can see the instrument display on the screen of the remote computer.

This section provides full details of how to set up the instrument for remote connectivity, and also how to set up a computer running any version of Microsoft Windows as a Remote Desktop Host.

#### Setting up Remote Desktop operation

Figure 5-1 Basic setup for remote desktop operation

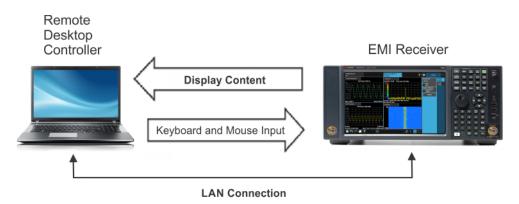

NOTE

To perform this operation successfully, you must have Administrator level access to the instrument.

Table 5-1 Setting up a remote desktop connection

| Step                                              | Action                                                                                                    |  |
|---------------------------------------------------|----------------------------------------------------------------------------------------------------|--|
| On the instrument, open the Windows Control Panel | <ul> <li>From the instrument application,<br/>press System, Control Panel,</li> </ul>                                 |  |
| 2. Select System functions                        | <ul> <li>From the Adjust your computers settings menu, click <b>System</b>.</li> </ul>                                |  |
| 3. Access Remote setting                          | <ul> <li>In the Control Panel Home window,<br/>select <b>Remote settings</b></li> </ul>                               |  |
| 4. Select the Remote option                       | <ul> <li>On the Remote tab, in the Remote         Desktop section, click the         appropriate checkbox.</li> </ul> |  |
| 5. To add users                                   | <ul><li>Click Select Users, Add.</li></ul>                                                                            |  |
| 6. Follow the on screen instructions.             |                                                                                                    |  |

#### Setting up the remote computer

The procedure depends on whether the Remote Computer to be set up is running Windows 10, or another version of Microsoft Windows.

#### Remote computer running Windows 10

Windows 10 includes the Remote Desktop Connectivity Client software, so no additional setup is required.

#### Remote computer running another version of Windows

You can use any version of Windows to install and run the Client software for Remote Desktop Connectivity. However, you need to have available a Windows installation CD-ROM, because that contains the Client software.

NOTE

The following instructions relate to software provided by Microsoft Corporation. Keysight offers no warranty regarding the operation of such software. The procedure described here may be changed by Microsoft at some future time.

Table 5-2 Installing the Client software

| Step |                                                                                                    | Notes                                                       |
|------|----------------------------------------------------------------------------------------------------|-------------------------------------------------------------|
| 1.   | When the Welcome Screen appears, click <b>Perform additional tasks</b>                                                   |                                                             |
| 2.   | From the <b>What do you want to do?</b> screen, click <b>Set up Remote Desktop Connection</b> .                          | The Remote Desktop Connection InstallShield Wizard appears. |
| 3.   | Click <b>Next</b> .                                                                                                    | Follow the on screen instructions provided by the Wizard.   |
| 4.   | To access the installed software, click Start > All Programs > Accessories > Communications > Remote Desktop Connection. |                                                             |

#### How to locate the computer name of the instrument

To connect a remote computer to the instrument, you need to know its Computer Name. The Computer Name can be displayed as follows:

Table 5-3 Locating the name from the Keysight application

| Step                                                                               | Notes                                                                                                    |
|------------------------------------------------------------------------------------|----------------------------------------------------------------------------------------------------|
| On the instrument front panel, press <b>System</b> , <b>Show</b> , <b>System</b> . | A page listing various parameters appears. The instrument's computer name is shown in the list next to the title Computer Name. |

Table 5-4 Locating the name from the Windows desktop (with a mouse):

| Step                           | Notes |
|--------------------------------|-------|
| 1. Click Start, Control Panel. |       |

Table 5-4 Locating the name from the Windows desktop (with a mouse):

| Step                          | Notes                                                                                     |
|-------------------------------|-------------------------------------------------------------------------------------------|
| 2. Double-click <b>System</b> | The Computer name is listed in the Computer name, domain, and workgroup settings section. |

#### Running a Remote Desktop session

#### Initializing a Remote Desktop session

NOTE

To initialize a Remote Desktop Session, you need to know the Computer Name of the instrument.

After setting up the remote computer for Remote Desktop Connectivity, as described in "Setting up Remote Desktop operation" on page 67, you are ready to start a Remote Desktop session.

Table 5-5 Starting a session

| Step |                                                                                 | Notes                                                                                                    |
|------|---------------------------------------------------------------------------------|----------------------------------------------------------------------------------------------------|
| 1.   | Click Windows > Start menu > Programs, Accessories > Remote Desktop Connection. | A Remote Desktop Connection dialog appears:  Remote Desktop Connection  Computer: spaceghost User name: KEYSIGHT\bvallari You will be asked for credentials when you connect.  Options  Connect Help |
| 2.   | Enter the computer name of the instrument.                                      |                                                                                                    |
| 3.   | Click Connect.                                                                  | A login dialog box appears.                                                                                                    |
| 4.   | Enter the login account name and password.                                      | The default account name is <b>Instrument</b> and the default password is <b>measure4u</b> , but these parameters may be changed by instrument users.                                                |

NOTE

Only the current User or an Administrator can remotely log into the instrument. To see who the current user of the instrument is, press **Ctrl+Esc** on the instrument until you can view the current user name on the Start menu. If no one is currently logged into the instrument, any valid instrument user can remotely log in.

The instrument display appears on the screen of the remote computer. Because the instrument front-panel keys are not available when using the instrument remotely, three alternative methods are available to perform the functions of the front-panel keys.

#### Windows Remote Desktop Options

correctly.

 Table 5-6
 Setting Remote Desktop options

#### **Notes** Step 1. On the Remote Desktop Connection menu, click Remote Desktop Connection Options. Remote Desktop Connection General Display Local Resources Programs Experience Advanced Enter the name of the remote computer. A\N9040B-12345mydomain Computer: User name: Instrument You will be asked for credentials when you connect. Allow me to save credentials Save the current connection settings to an RDP file or open a saved connection Save As... Options Connect The Options dialog has several tabs. Generally, the default settings are correct. You may choose to enter the password and save it for 2. Under the **General** tab, ensure that the Computer name, User future sessions, by checking the Save my name and Domain name are set password box.

**Table 5-6** Setting Remote Desktop options

#### Step Notes

- 3. Click the Display tab.
  - Under Remote desktop size, you may select the size of the window in which the instrument display appears. Do **not** select any size smaller than the instrument's front panel display. Selecting a remote desktop size smaller than the instrument's front panel display results in some of the items on the instrument display not being fully visible. In such circumstances, scroll bars do not appear, so portions of the display are not accessible.
  - Under Colors, set this
    to 16 bits If you operate
    Remote Desktop with
    greater color depth (e.g.,
    32-bit) your windows
    may have a different
    appearance than they
    do on the instrument
    display because
    transparency becomes
    enabled.

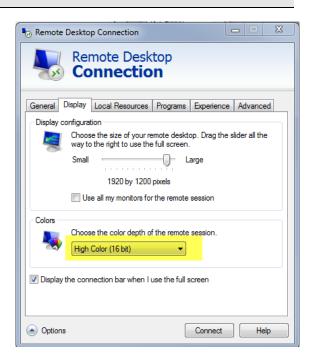

 Table 5-6
 Setting Remote Desktop options

#### Step Notes

- 4. Click the Local Resources
  - Selecting the Disk
     Drives checkbox
     enables you to transfer
     data between the
     remote desktop and the
     local PC.
    - To transfer data, click Start on the task bar of the remote computer, then click My Computer. Explorer opens on the remote computer and displays the drives of both the remote computer and the local computer. You can now copy and paste between the two disk drives.

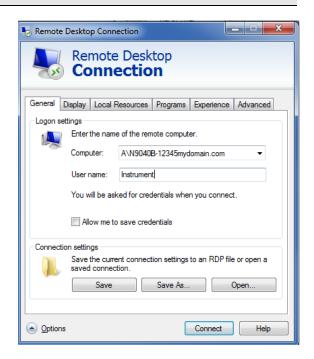

5. Click the Experience tab.

To Optimize the performance of the Remote Desktop session, choose the appropriate connection format from the drop-down list.

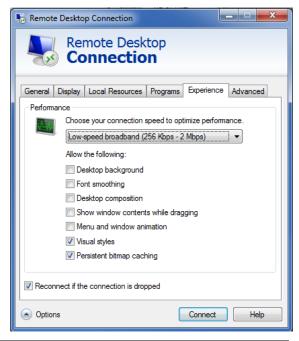

# Ending a Remote Desktop session

There are two ways to disconnect the remote computer from the instrument: ending the session:

 Table 5-7
 Ending a session

| Step                                                                                         | Notes                                                                                   |  |
|----------------------------------------------------------------------------------------------|-----------------------------------------------------------------------------------------|--|
| 1. Click the X, then click OK.                                                               | For full-screen, the X appears at the top center of the window.                         |  |
|                                                                                              | For non full-screen, the X appears in a red box at the right of the window's title bar. |  |
| or                                                                                           |                                                                                         |  |
| 2. When the remote desktop is full screen, move the cursor to the bottom left of the window: | Vou are called to confirm that you want to                                              |  |
| - Click Start, Disconnect.                                                                   | You are asked to confirm that you want to disconnect.                                   |  |
| - Click <b>Disconnect</b> .                                                                  |                                                                                         |  |

Embedded Web Server: Using the X-Series EMI Receiver Remotely

# Embedded Web Server: Using the X-Series EMI Receiver Remotely

The instrument can be controlled using either the Embedded Web Server or Windows Remote Desktop. The Embedded Web Server is a good solution when you do not want to log into the instrument's user account. This allows you to view the display or control the instrument, without logging the current user off. Multiple users can connect at the same time

The web server in the X-Series EMI Receiver updates many times per second and it has the advantage over Remote Desktop that it does not lock out the front panel.

#### NOTE

Drag gestures do not work in web control, whereas they do in Remote Desktop.

Browsers that support the X-Series EMI Receiver Embedded Web Server (these versions or later)

| IE | Chrome | Safari | FireFox | iOS Safari | Chrome for<br>Android |
|----|--------|--------|---------|------------|-----------------------|
| 11 | 35     | 8      | 34      | 8          | 39                    |

#### Accessing the instrument through the Internet

It is possible to access and control the instrument through the Internet and World Wide Web, or a local internet, using the built-in Embedded Server functionality. This section provides details of how to use this functionality.

The instrument may also be accessed and controlled using the Windows Remote Desktop functionality (see the section "Remote Desktop: Using the X-Series EMI Receiver Remotely" on page 66, for details).

The instrument Embedded Server capabilities are fully compliant with the LXI (LAN eXtensions for Instrumentation) standard.

NOTE

To gain access to the instrument from the LAN, you need to know its hostname (or IP Address). For details of how to locate this information using the instrument Display, see "How to locate the computer name of the instrument" on page 68.

**Table 5-8** Accessing the instrument

| Step                                                                   | Notes                                                                          |  |
|------------------------------------------------------------------------|--------------------------------------------------------------------------------|--|
| 1. Enter a URL corresponding to the instrument hostname or IP Address. | NOTE  This functionality is only fully supported when using Internet Explorer. |  |
|                                                                        | When the connection is made, the welcome page appears.                         |  |

Table 5-8 Accessing the instrument

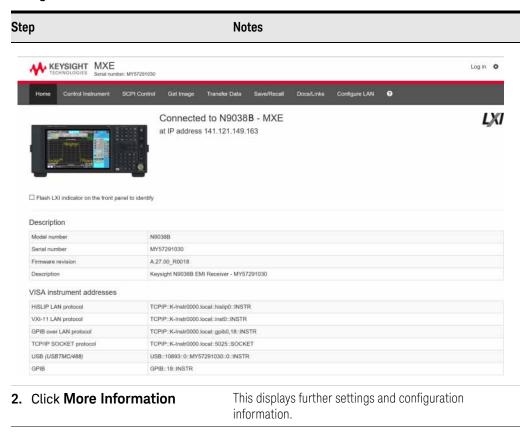

# Controlling the Instrument

Selecting this tab enables you to view, control and interact with the instrument through the web server.

Table 5-9 Selecting the Control Instrument tab

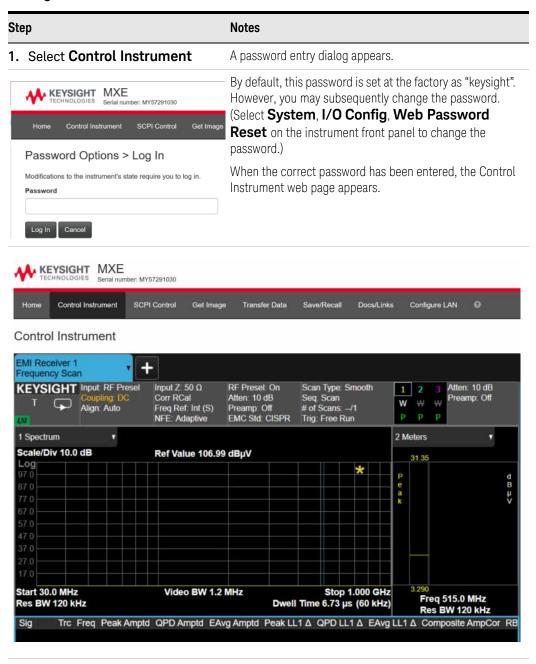

2. You can now enter new settings as required.

# Enabling SCPI Control of the instrument

Selecting this tab enables you to control the instrument via SCPI.

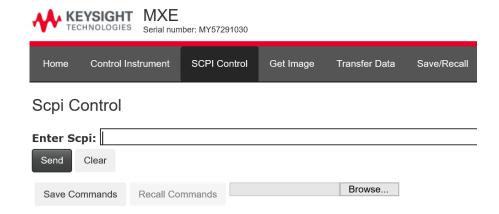

# Selecting the Get Image tab

Selecting the Get Image tab captures a screen image from the Instrument display.

NOTE

To capture a screen image using the web server, the Instrument Application must be running.

The image is captured as a Portable Network Graphics (PNG) file, to the default file name Screen.png. The image file can be saved to the client computer disk drive, or copied to the Windows clipboard.

A typical screen capture image appears as follows:

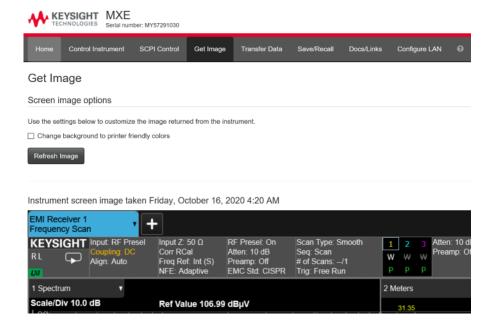

### Selecting the Transfer Data tab

Selecting the Transfer Data tab enables you to capture results from the instrument's currently active measurement. Depending on the current measurement type, captured results consist of either Trace Data or Measurement Results.

#### NOTE

To capture data using the web server, the instrument application must be running.

The captured data is formatted as a Comma Separated Value (CSV) file, which may be saved on the client computer's disk drive, or opened with a spreadsheet application such as Microsoft Excel, or imported into a database application such as Microsoft Access.

A typical Transfer Data web page display is shown below:

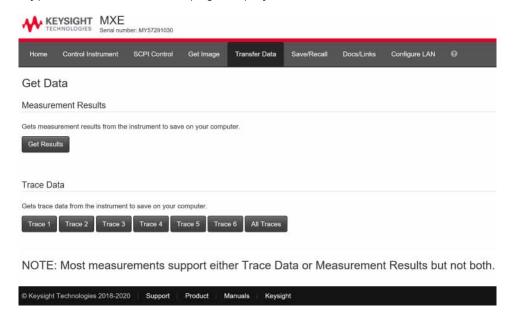

# Selecting the Save/Recall tab

Selecting this tab enables you to save and recall data from the instrument.

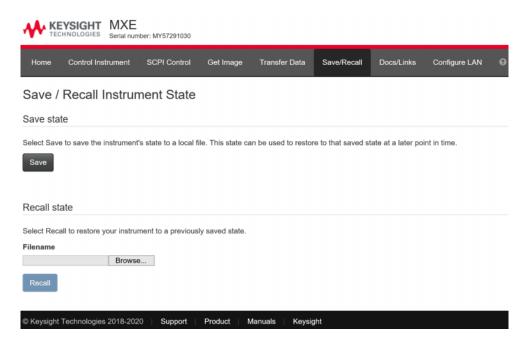

# Selecting the Docs/Links tab

Selecting this tab enables access links to the instrument documentation and application software.

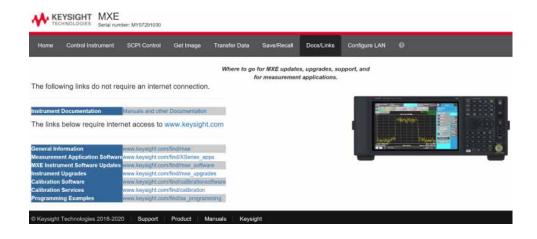

# Selecting the LAN Configure tab

Selecting this tab enables displays the current LAN configuration of the instrument.

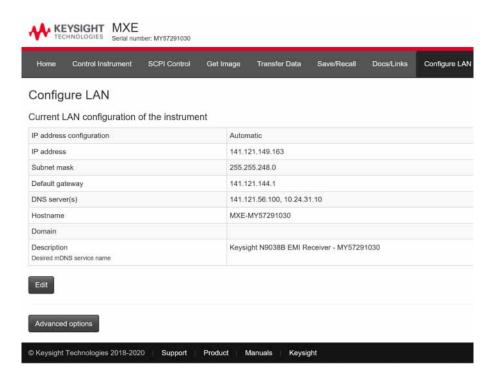

# Windows Shortcuts and Miscellaneous Tasks

This section provides a list of windows shortcuts (key combinations) that are useful when you operate the instrument without an attached mouse and keyboard.

Although these shortcuts are available in any Windows 10 system, they are not commonly used when a mouse and keyboard are attached.

### Windows shortcuts (key combinations)

You can use the following combinations of front panel keys to perform basic windows tasks when using the instrument without an attached mouse and keyboard.

#### Table 5-10 Windows shortcut key combinations

| To do the following:                                                                                | Press:                              |
|----------------------------------------------------------------------------------------------------|-------------------------------------|
| Display the Windows Start Menu                                                                      | Ctrl+Esc                            |
| Cycle through all open applications                                                                 | Alt+Tab                             |
| Select the first menu of a menu bar                                                                 | Alt                                 |
| Move through menu headings                                                                          | Left Arrow, Right Arrow             |
| Open (drop down) a menu                                                                             | Down Arrow                          |
| Move through items in an expanded menu                                                              | Up Arrow, Down Arrow                |
| Close the current menu selection                                                                    | Esc                                 |
| Cancel the current menu bar selection                                                               | Alt                                 |
| Open an application's control menu (usually the left-most menu on the menu bar, starting with File) | Alt+Down Arrow                      |
| In a dialog: move between tabs                                                                      | Ctrl+Tab                            |
| In a dialog: move forward through dialog box items                                                  | Tab                                 |
| In a dialog: move backward through dialog box items                                                 | Shift+Tab                           |
| In a dialog: open a list box                                                                        | Alt+Down Arrow                      |
| In a dialog list box or check box: select or deselect one item at a time                            | Shift+Up Arrow, Shift+Down<br>Arrow |
| In My Computer, expand a selected folder                                                            | Enter                               |
| In My Computer, open a folder one level up from the current folder                                  | Bk Sp                               |

#### Windows taskbar auto-hide feature

The Windows taskbar should always be in the auto-hide mode when using the instrument application. If the taskbar is not set to auto-hide, the lower part of the instrument display is obscured by the taskbar.

If at any time the Windows taskbar is inadvertently set to the non-auto-hide mode, you can restore the auto-hide behavior by doing the following:

Table 5-11 Restoring taskbar auto-hide mode

| Step                                          | Notes                                                                                                    |  |
|-----------------------------------------------|----------------------------------------------------------------------------------------------------|--|
| 1. Click Start, Control Panel                 | If not using a mouse, press Ctrl+Esc.                                                                                                    |  |
| 2. Click Taskbar and Start Menu               | If you are not using a mouse, use the shortcut key combinations specified in the Section "Windows shortcuts (key combinations)" on page 81 to make these selections. |  |
| 3. Click the <b>Taskbar</b> tab               | The Taskbar and Start Menu Properties dialog appears.                                                                                                    |  |
| 4. Select the Auto-hide the taskbar check box | If you are not using a mouse, press <b>Tab</b> repeatedly until the auto-hide option is selected, then press <b>Select</b> to toggle the check box state.            |  |

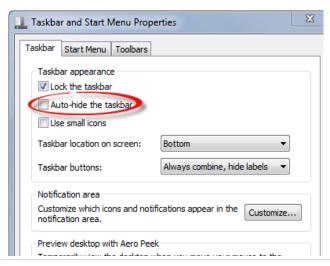

5. Click OK.

This applies the change and closes the dialog box.

# Keysight X-Series EMI Receiver MXE EMI Receiver N9038B

Getting Started Guide

# 6 Troubleshooting

"Check the Basics" on page 84

"Problems with Microsoft Windows 10" on page 86

"Returning an EMI Receiver for Service" on page 87

WARNING

No operator serviceable parts inside. Refer servicing to qualified personnel. To prevent electrical shock do not remove covers.

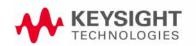

#### Check the Basics

- Is there power at the receptacle?
- Is the instrument turned on? Check to see if the green LED beside the power switch is on. Also, listen for internal fan noise to determine if the instrument's cooling fans are running.
- If other equipment, cables, and connectors are being used with your instrument, make sure they are connected properly and operating correctly.
  - If the instrument cannot completely load or run the operating system, or the instrument application is not successfully launched, the problem could be a corrupt disk drive. If the instrument gets far enough along in the boot process to run the "Instrument Recovery System", perform the "Disk Drive Recovery Process" as described on page 60.
- Is the Measurement Application running? If not, there is a software launch shortcut/icon on the desktop.
- Does the instrument application have the focus? If not, move focus to the application with Alt-Tab.
- Review the measurement procedures being performed when the problem first appeared. Are all of the settings correct?
- If the instrument is not functioning as expected, return the instrument to a known state by pressing **Mode Preset**.

#### NOTE

Some instrument settings are not affected by a Preset. If you wish to reset the instrument settings, press **System**, **Power On**, **Restore Power On Defaults**.

— Is the measurement being performed, and the results that are expected, within the specifications and capabilities of the instrument?

Refer to the specifications guide for the MXE EMI receiver:

#### N9038A MXE EMI Receiver Specifications Guide

Technical manual pdf files are available on the documentation DVD provided with the instrument, and on the Keysight website:

#### http://www.keysight.com/find/mxe\_manuals

- If the instrument is not communicating via the LAN connection, check for the presence of blinking yellow LEDs on the rear panel LAN connector. If the ACT LED is not blinking, check the LAN cable and LAN integrity.
- To meet specifications, the instrument must be aligned. Either the Auto Align (On) feature must be selected (press System, Alignments, Auto Align, and select Normal), or the instrument must be manually aligned.
- Perform an Alignment. Press System, Alignments, Align Now, Align All Now.

- If the previously performed alignments did not resolve the problem, press System, Alignments, Restore Align Defaults. Then press System, Alignments, Align Now, Align Now All.
- If the instrument exhibits large amplitude errors (> 10 dB) especially at frequencies above 10 GHz, the RF preselector might not be properly centered. Press AMPTD, Signal Path, Presel Center. If the signal amplitude error is corrected, the preselector characterization should be performed. Press System, Alignments, Advanced, Characterize Preselector. The characterization will take several minutes and the instrument must not be interrupted during this time. If the instrument is interrupted during the characterization process, the characterization data will be destroyed and it will be necessary to perform the entire process again.
- Is the instrument displaying an error message? If so, refer to the Instrument Messages Guide.
- Check if the external frequency reference is selected but not available.
   Verify that it is selected by pressing Input/Output, Freq Ref Input. If
   External is selected, changing the setting to Sense allows the instrument to sense the presence of an external reference and use it only if it is available.

   The frequency of the reference should be set correctly.
- If you are using a Windows program other than the instrument application, you may notice it running slow. Place the instrument application in single sweep/measurement.

TIP

You can get automatic electronic notification of new instrument software releases and other product updates/information by subscribing to the Keysight Technologies Test & Measurement E-Mail Notification Service for your signal analyzer at http://keysight.com/find/MyKeysight

Troubleshooting
Problems with Microsoft Windows 10

# Problems with Microsoft Windows 10

The Microsoft Windows 10 operating system settings have been optimized for the best performance. Modification of these settings may degrade instrument performance and measurement speed. Those that can be safely modified are described in "Settings that can be changed" on page 47.

The X-Series EMI Receiver operates in an open Windows environment, so you can install software on the instrument. However, installation of non-approved software may affect instrument performance. Keysight does not warrant the performance with non-approved software installed.

# Returning an EMI Receiver for Service

# Calling Keysight Technologies

Keysight Technologies has offices around the world to provide you with complete support for your instrument. To obtain servicing information or to order replacement parts, contact the nearest Keysight Technologies office listed below. In any correspondence or telephone conversations, refer to your instrument by its product number, full serial number, and software revision.

Press **System**, **Show System**, and the product number, serial number, and software revision information will be displayed on your instrument screen. A serial number label is also attached to the rear panel of the instrument.

# Locations for Keysight Technologies

#### Online assistance: http://www.keysight.com/find/assist

#### **Americas**

 Canada
 Latin America
 United States

 1 877 894 4414
 (305) 269 7500
 1 800 829 4444

**Asia Pacific** 

Australia China Hong Kong 1 800 629 485 800 810 0189 800 938 693

India Japan Korea

1 800 112 929 0 120 (421) 345 080 769 0800

 Malaysia
 Singapore
 Taiwan

 1 800 888 848
 1 800 375 8100
 0800 047 866

Thailand 1 800226 008

#### **Europe & Middle East**

Austria Belgium Denmark 43 (0) 1 360 277 1571 32 (0) 2 404 93 40 45 70 13 15 15

Finland France Germany

358 (0) 10 855 2100 0825 010 700\* 49 (0) 7031 464 6333

\*0.125 Euros/minute

Ireland Israel Italy

1890 924 204 972-3-9288-504/544 39 02 92 60 8484

 Netherlands
 Spain
 Sweden

 31 (0) 20 547 2111
 34 (91) 631 3300
 0200-88 22 55

 Switzerland
 United Kingdom

 0800 80 53 53
 44 (0) 118 9276201

Other European Countries: http://www.keysight.com/find/contactus

# Read the Warranty

The warranty for your instrument is in the front of your Specifications Guide. Please read it and become familiar with its terms.

If your instrument is covered by a separate maintenance agreement, please be familiar with its terms.

Troubleshooting
Returning an EMI Receiver for Service

# Service Options

Keysight Technologies offers several optional maintenance plans to service your instrument after the warranty has expired. Call your Keysight Technologies office for full details.

If you want to service the instrument yourself after the warranty expires, you can download the service documentation that provides all necessary troubleshooting and maintenance information from the Keysight web page.

Performance Verification and Adjustment tests require the N7818A Keysight X-Series Signal Analyzer Calibration Application Software. Information regarding the N7818A Keysight X-Series Analyzer Calibration Application Software can be found at:

http://www.keysight.com/find/calibrationsoftware

# Packaging the Instrument

Use original packaging or comparable. It is best to pack the unit in the original factory packaging materials if they are available.

#### WARNING

Analyzer damage can result from using packaging materials other than those specified. Never use styrene pellets in any shape as packaging materials. They do not adequately cushion the equipment or prevent it from shifting in the carton. They cause equipment damage by generating static electricity and by lodging in the analyzer louvers, blocking airflow.

You can repackage the analyzer with commercially available materials, as follows:

Table 6-1

| Ste | ep                                                                                                    | Notes                                                                                                    |  |
|-----|----------------------------------------------------------------------------------------------------|----------------------------------------------------------------------------------------------------|--|
| 1.  | Wrap the analyzer in anti-static plastic to reduce the possibility of damage caused by electrostatic discharge            |                                                                                                    |  |
| 2.  | Use a strong shipping container.                                                                                          | The carton must be both large enough and strong enough to accommodate the analyzer. A double-walled, corrugated cardboard carton with 159 kg (350 lb) bursting strength is adequate. Allow at least 3 to 4 inches on all sides of the analyzer for packing material.                                                                                       |  |
| 3.  | Surround the equipment with three to four inches of packing material and prevent the equipment from moving in the carton. | If packing foam is not available, the best alternative is plastic bubble-pak. This material looks like a plastic sheet filled with 1-1/4 inch air bubbles. Use the pink-colored bubble which reduces static electricity. Wrapping the equipment several times in this material should both protect the equipment and prevent it from moving in the carton. |  |
| 4.  | Seal the shipping container securely with strong nylon adhesive tape.                                                     |                                                                                                    |  |
| 5.  | Mark the shipping container<br>"FRAGILE, HANDLE WITH<br>CARE" to assure careful<br>handling.                              |                                                                                                    |  |
| 6.  | Retain copies of all shipping papers.                                                                                     |                                                                                                    |  |

# Index

| A                                                                                                | Н                                                                                    | R                                                                                        |
|--------------------------------------------------------------------------------------------------|--------------------------------------------------------------------------------------|------------------------------------------------------------------------------------------|
| Auto-hide Taskbar, 82                                                                            | hard drive recovery, 61                                                              | rack mounting, 11 rear panel                                                             |
| В                                                                                                | 1                                                                                    | symbols, 33 rear panel features, 31 recovering the hard drive, 61                        |
| battery replacement, 19                                                                          | initialization with mouse, 12 installing programs to drive C, 57                     | recovery process, 61 Remote Desktop                                                      |
| С                                                                                                | instrument location, 11<br>instrument recovery, 61<br>Instrument Recovery System, 61 | running, 69 Remote Operation Connection Speed, 70                                        |
| C drive usage, 57 connectors, front panel, 22 contents of shipment, 10                           | instrument ventilation, 11                                                           | remote operation, 66 replacing battery, 19                                               |
| Control Panel taskbar, 82                                                                        | K                                                                                    | S                                                                                        |
| cooling the instrument, 11                                                                       | Keycode Commands<br>Windows, 81<br>keys, 22                                          | saving data to internal drives, 57 saving programs on C drive, 57                        |
| D                                                                                                | Keysight Technologies, calling, 87                                                   | Screen Capture, 77<br>service options, 89<br>shipment contents, 10                       |
| D drive data storage, 57 data storage, 57 disk drive recovery process, 61                        | L                                                                                    | Shortcut keys Windows, 81                                                                |
| display capture, 77 drive C use, 57 drive D use, 57                                              | line voltage, 17 locating the instrument, 11                                         | storing data on D drive, 57 symbols, on front and rear panels, 33 system recovery, 61    |
| drive recovery, 61                                                                               | M                                                                                    | Т                                                                                        |
| E                                                                                                | My Documents location, 57                                                            | Taskbar                                                                                  |
| electrostatic discharge (ESD) protecting against, 20 Embedded Web Server                         | N                                                                                    | Windows, 82<br>turn on<br>with a mouse, 12                                               |
| Get Data Page, 78<br>Get Data Tab, 78<br>Get Image Page, 77                                      | N9048B windows system, 65, 67, 68, 70, 74                                            | U                                                                                        |
| Get Image Tab, 77 Web Control Page, 77, 78, 79 Enabling SCPI Control Web Control Tab, 77, 78, 79 | 0                                                                                    | URL, sales and service, 88 User Accounts location, 57 using the instrument remotely, 66  |
|                                                                                                  | operating remotely, 66 operating system, 65, 67, 68, 70, 74                          | V                                                                                        |
| F                                                                                                | P                                                                                    | V                                                                                        |
| fixing the disk drive, 61 front panel                                                            |                                                                                      | verifying contents, 10                                                                   |
| connectors and keys, 22 symbols, 33 fuses, 17                                                    | packaging, 90<br>power cords, 17<br>power source, 17                                 | W                                                                                        |
| 14303, 17                                                                                        | problems with shipment, 10 program storage, 57                                       | warranty, 88<br>Windows<br>10, 65, 67, 68, 70, 74<br>Control Panel, 82<br>Remote Desktop |

```
Installing, 67
Setting up, 67
Screen Capture, 77
Shortcut keys, 81
taskbar
auto-hide, 82
Windows Remote Desktop, 66
options, 70
Options Dialog
Experience Tab, 70
running, 69
Setting up Remote Computer, 67
Setting up Windows Systems
10, 67
```

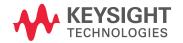

This information is subject to change without notice.

© Keysight Technologies 2020-2022

Edition 1, May 2022

N9038-90046

www.keysight.com